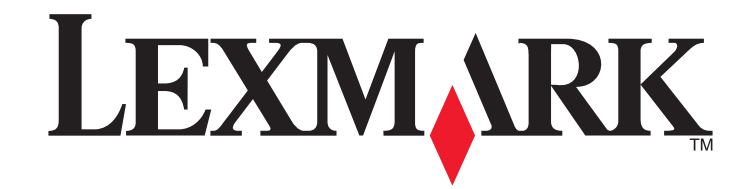

**S410 Series Quick Reference Guide**

**October 2011**

**[www.lexmark.com](http://www.lexmark.com)**

#### <span id="page-1-0"></span>**Important Message About Cartridge Recycling!**

#### **Please Read Before Opening Your Inkjet Cartridge Box**

At Lexmark, we take our commitment to the environment seriously, and we encourage our customers to participate in our easy, no-cost method for returning empty Lexmark cartridges to Lexmark for proper recycling. We will insure that cartridges are properly handled with zero waste to landfills.

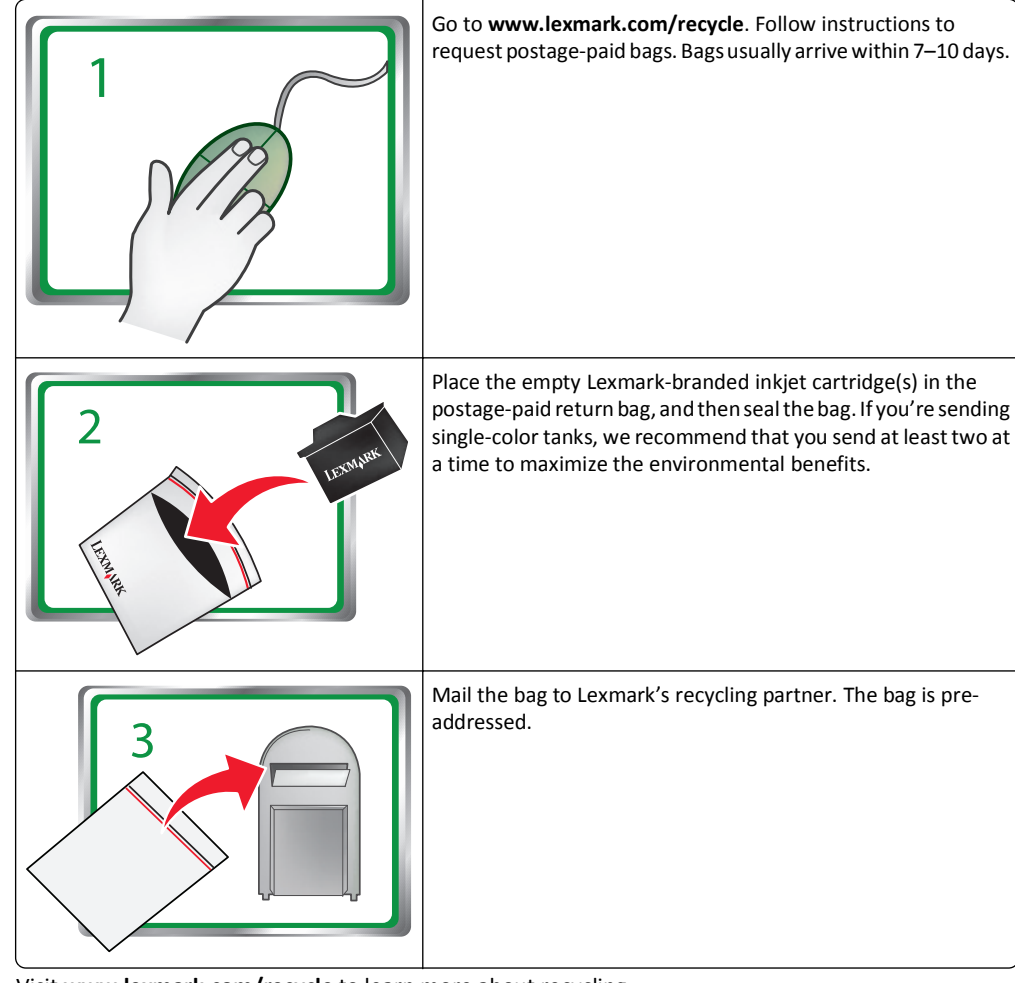

Visit **[www.lexmark.com/recycle](http://www.lexmark.com/recycle)** to learn more about recycling.

Lexmark-branded cartridges are always made with all new parts, though components may contain recycled material. For warranty returns, call 1-800-332-4120.

This patented printer is licensed for, and designed to work with, only genuine Lexmark inkjet cartridges for the life of the patented printer. You agree to: (1) use only genuine Lexmark inkjet cartridges with this

printer except as otherwise provided below, and (2) pass this license/agreement to any subsequent user of this printer. The patented Lexmark inkjet cartridges and their contents are licensed subject to a restriction that they may be used only once. After this single use, the license to use the print cartridges and their contents terminates, and you agree to return them only to Lexmark for recycling. Replacement inkjet cartridge(s) sold without these terms are available through **[www.lexmark.com](http://www.lexmark.com)** and may be refilled by you, or a third party, as the only cartridge alternative to be used with the licensed printer.

#### **Important safety information**

Connect the power cord to a properly grounded electrical outlet that is near the product and easily accessible.

Do not place or use this product near water or wet locations.

Use only the power supply and power cord provided with this product or the manufacturer's authorized replacements.

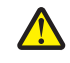

**CAUTION—POTENTIAL INJURY:** To reduce risk of fire, use only the telecommunications (RJ‑11) CO cord provided with this product or a UL Listed 26 AWG or larger replacement when connecting this product to the public switched telephone network.

**CAUTION—POTENTIAL INJURY:** Do not cut, twist, bind, crush, or place heavy objects on the  $\sum$  power cord. Do not subject the power cord to abrasion or stress. Do not pinch the power cord between objects such as furniture and walls. If any of these things happen, a risk of fire or electrical shock results. Inspect the power cord regularly for signs of such problems. Remove the power cord from the electrical outlet before inspecting it.

**CAUTION—SHOCK HAZARD:** Do not use the fax feature during a lightning storm. Do not set up  $\blacktriangle$  this product or make any electrical or cabling connections, such as the fax feature, power cord, or telephone, during a lightning storm.

# **Contents**

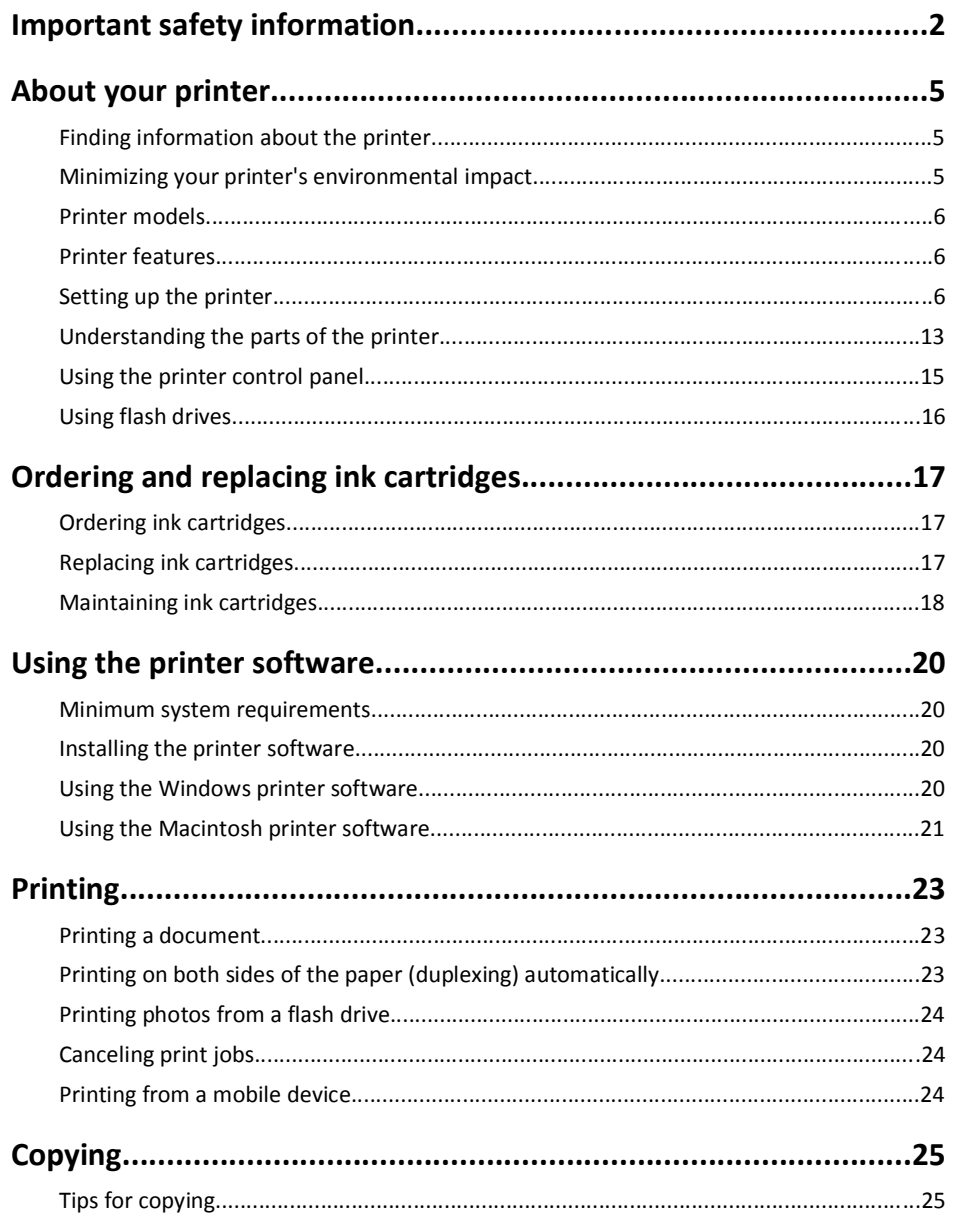

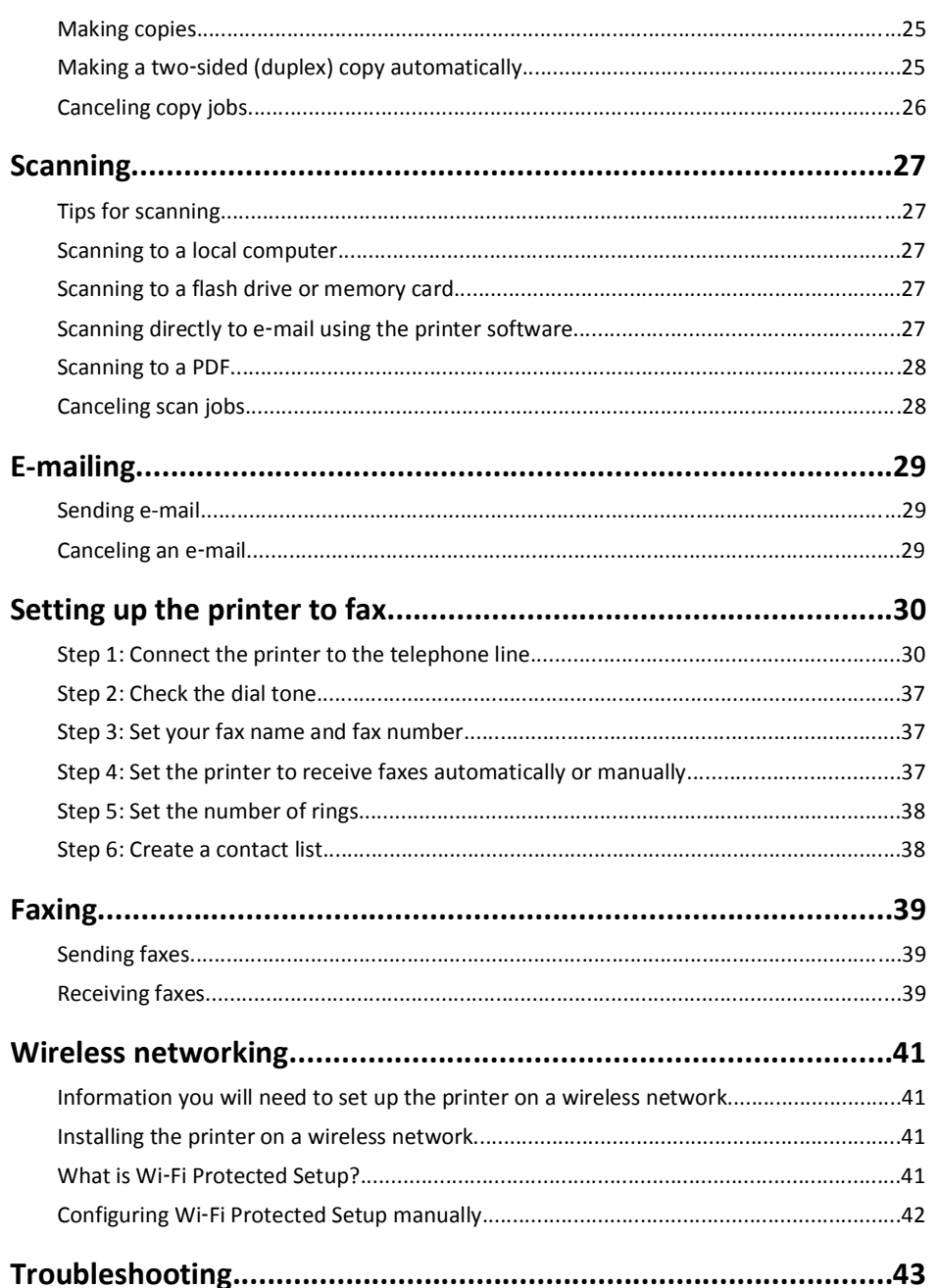

# <span id="page-4-0"></span>**About your printer**

## **Finding information about the printer**

The *Quick Reference Guide* contains instructions on adding your printer to a wireless network, setting up a fax connection, and accomplishing common printer tasks like printing, copying, scanning, and faxing. It also includes information on troubleshooting printer setup issues as well as solving basic networking and faxing problems.

For additional information, see the following:

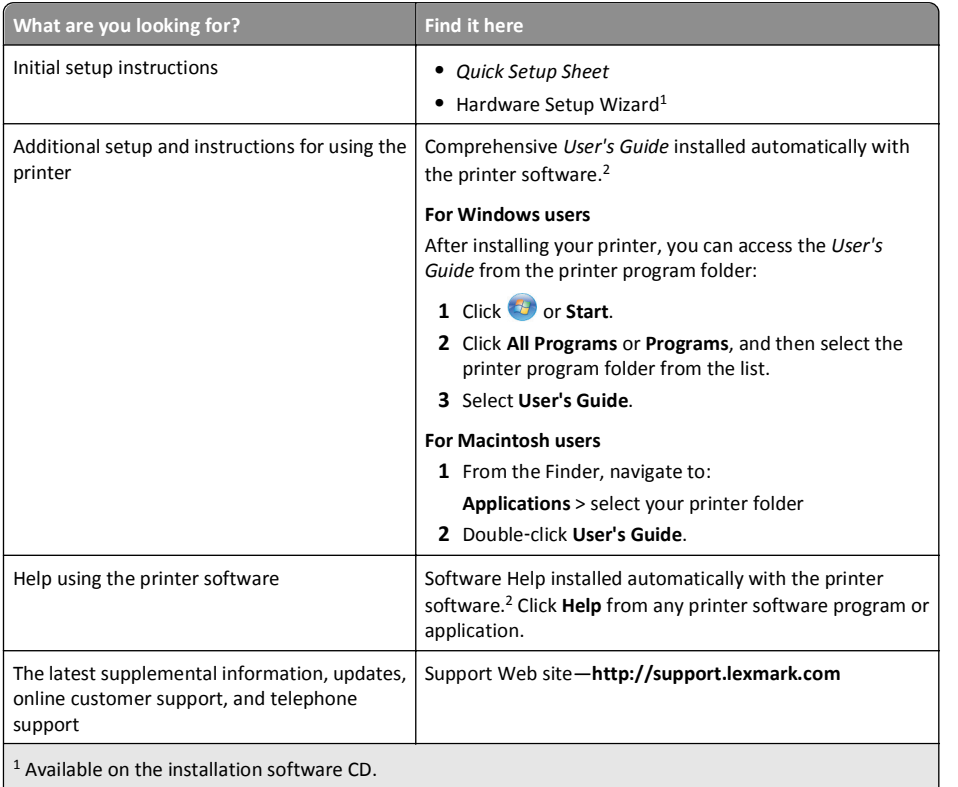

<sup>2</sup> Available on the installation software CD and on the Lexmark Support Web site at **[http://support.lexmark.com](http://support.lexmark.com/)**.

## **Minimizing your printer's environmental impact**

We are committed to protecting the environment and are continually improving our printers to reduce their environmental impact. By selecting certain printer settings or tasks, you may be able to reduce your printer's environmental impact even further.

## **Conserving energy**

- **• Activate Eco-Mode.** This feature sets the screen brightness to low and sets the printer to change to Sleep mode after the printer is left idle for 10 minutes.
- **• Select the lowest Sleep timeout.** The Sleep feature puts the printer in a minimum‑power standby mode after the printer has been idle for a set amount of time (the Sleep timeout).
- **• Share your printer.** Wireless/network printers allow you to share a single printer among multiple computers, thus conserving energy and other resources.

#### **Conserving paper**

- **• Print more than one page image on one side of the paper.** The Pages per Sheet feature allows you to print multiple pages on one sheet. You can print up to 16 page images on one side of a sheet of paper.
- **• Print on both sides of the paper.** Duplexing lets you print on both sides of the paper manually or automatically (depending on your printer model).
- **• Preview print jobs before printing.** Use the preview features found in Toolbars, the Print or Print Preview dialog, or the printer display (depending on your printer model).
- **• Use recycled paper.**
- **• Reduce the margins of documents to be printed.**
- **• Scan and save.** To avoid printing multiple copies, you can scan documents or photographs and save them to a computer program, application, or flash drive for presentation.

## **Conserving ink**

- **• Use Quick Print or Draft Mode.** These modes can be used to print documents using less ink than normal and are ideal for printing documents that are mostly text.
- **• Use font types and font settings that requires less ink.** Most programs or applications let you adjust the darkness of the colors.
- **• Use high yield cartridges.** Inks in high yield cartridges allow you to print more pages.

#### **Recycling**

- **• Return ink cartridges for reuse or recycling through the Lexmark Cartridge Collection Program.** To return an ink cartridge, go to **[www.lexmark.com/recycle](http://www.lexmark.com/recycle)**. Follow the instructions to request a postage‑paid bag.
- **• Recycle the product packaging.**
- **• Recycle your old printer instead of throwing it away.**
- **• Recycle paper from discarded print jobs.**
- **• Use recycled paper.**

<span id="page-5-0"></span>To read the Lexmark Environmental Sustainability Report, see **[www.lexmark.com/environment](http://www.lexmark.com/environment/)**.

**Note:** Your printer may not come with some of these programs or some of the functions of these programs, depending on the features of the printer that you purchased.

## **Printer models**

The installation software CD that came with your printer works for the following printer models:

- **•** Lexmark S415
- **•** Lexmark S419

## **Printer features**

Depending on the model, your printer comes with features that will help you manage and accomplish printing and imaging tasks:

- **• Wireless or Ethernet networking**—Print and scan from anywhere in your home or office over a secure wireless or Ethernet network, as well as share the printer among multiple computers.
- **• Intuitive touch screen**—Use the full‑featured color touch screen for fast, easy access to all the printer menus. The large screen also allows you to view and print photos directly from your digital camera or memory device without using a computer.
- **• Print**—Print documents and PDFs quickly from a computer or from a USB flash drive. Built‑in two‑sided printing lets you save money and the environment.
- **• Copy**—Copy documents and photos with one‑touch, computer‑free black or color copying. Enjoy 25% to 400% reduction and enlargement capacity.
- **• Scan**—Scan documents and photos fast and easily with the high‑resolution scanner. Easily scan to a memory device or to multiple laptops or computers over a secure wireless network with up to 1200 dpi optical resolution.
- **• Fax**—Do standalone black and color faxing at 33.6Kbps modem speed. Other fax features include 99 speed dials, automatic redial, junk fax blocking, and caller ID.
- **• Photo printing**—Print high‑quality, long‑lasting photos directly from digital memory cards, PictBridge‑enabled digital cameras, or USB flash drives.
- **• SmartSolutions**—Simplify printer tasks that you frequently repeat by creating and customizing your printer solutions. Using the SmartSolutions toolkit on the Web, you can choose the printer tasks that you often perform, apply your custom settings, and download them to your printer as shortcuts that you can easily access anytime. You can also customize your printer with solutions that display your online calendars, online photo albums, RSS feeds, and more.
- **• Shortcuts**—Save a set of frequently used printer settings available for a given task and then assign a shortcut name and shortcut number to it. When you want to perform a task with those settings, you can simply select the shortcut number on the printer instead of going through the usual process of adjusting the settings and options.
- **• Eco**‑**Mode**—Save energy by activating Eco‑Mode. It automatically dims the printer display light and puts the printer into Sleep mode after a specified period of inactivity.

## **Setting up the printer**

**1** Unpack the printer.

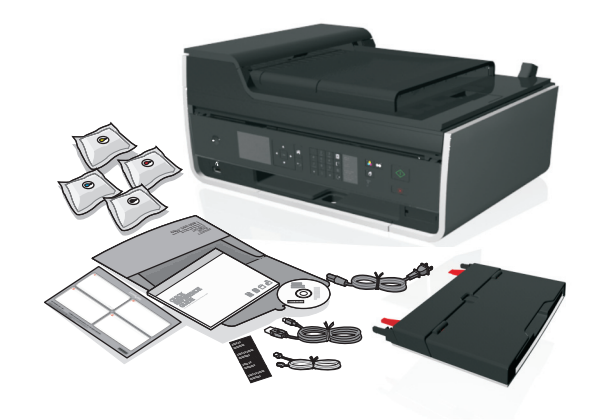

#### **Notes:**

- **•** Do *not* attach the USB cable until prompted to do so.
- **•** Place the printer near the computer during setup. If you are setting up on a wireless network, then you may move the printer after setup is complete.
- **•** Contents may vary by model and region.
- **2** To initiate printer setup using a computer, insert the installation software CD, or download the printer driver.

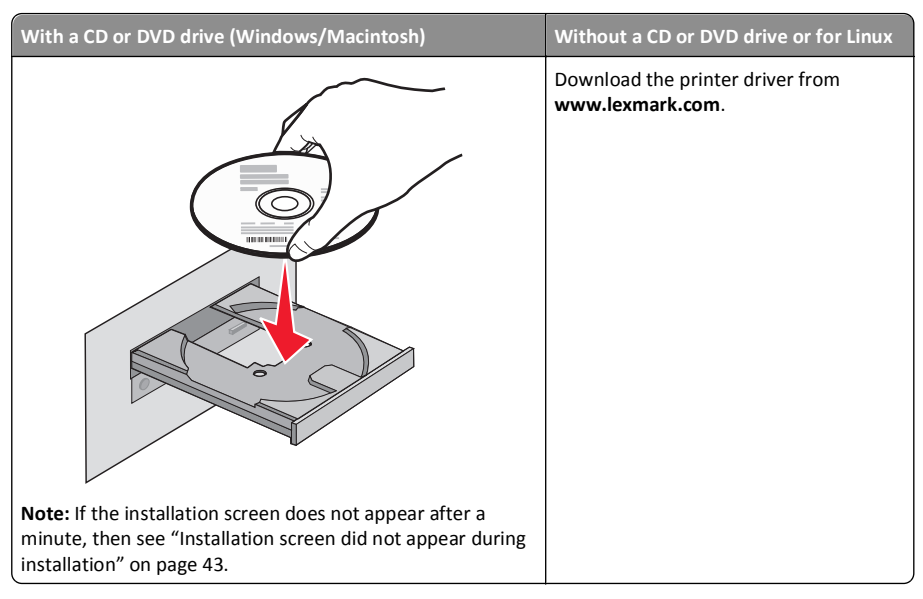

**3** Remove tape and packing material from all areas of the printer.

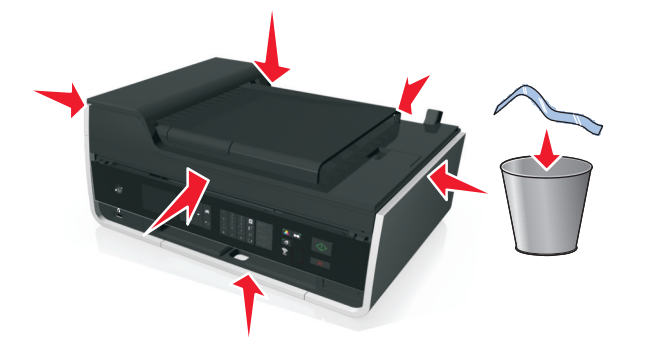

**4** Attach the paper support.

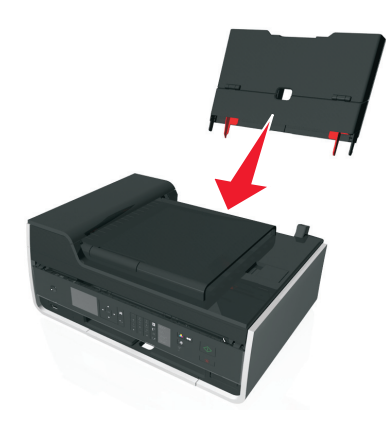

#### **5** Open the printer.

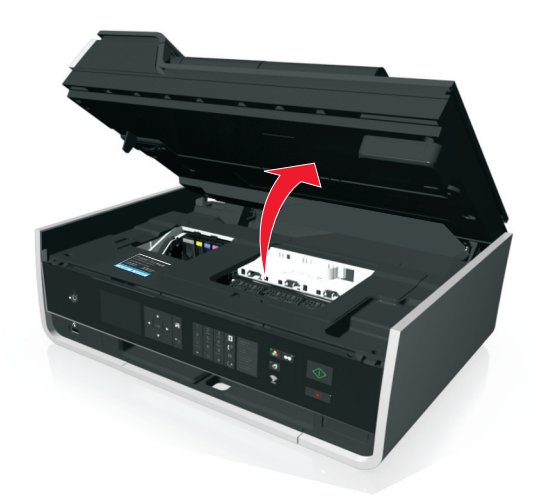

- **6** If necessary, replace the preinstalled language sheet with another one.
	- **a** Remove the preinstalled language sheet from the printer control panel.

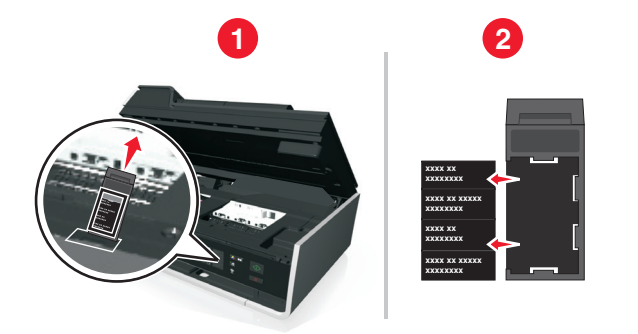

**b** Insert the preferred language sheet into the language sheet holder, and then attach the language sheet holder to the printer control panel.

**Note:** The language sheets are in the documentation folder that came with your printer.

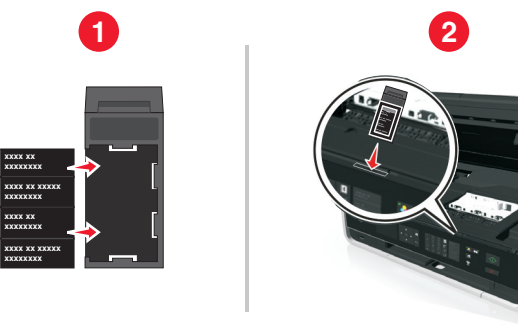

**7** Raise the printer control panel until it *clicks* into place.

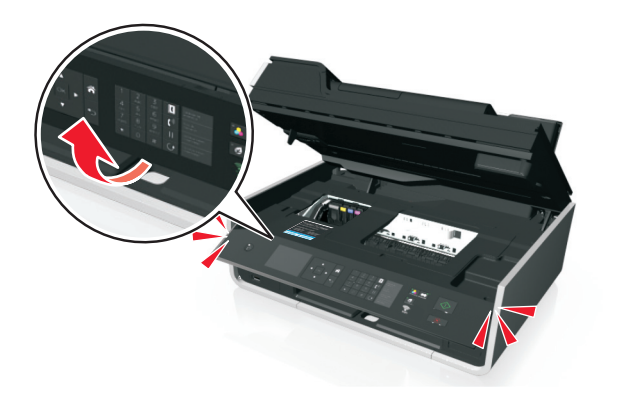

**8** Close the printer.

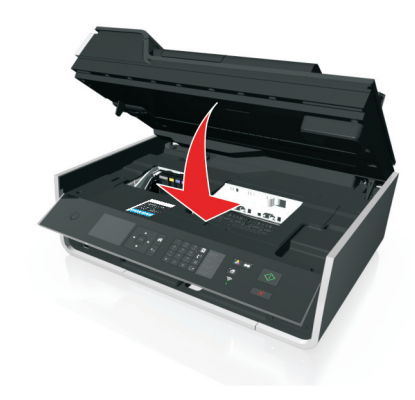

**9** Open the paper feed guard.

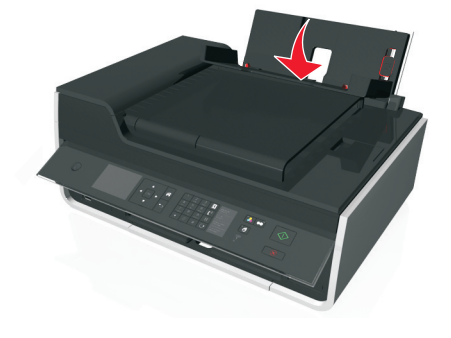

#### **10** Use the paper guide adjustment lever to extend the paper guides.

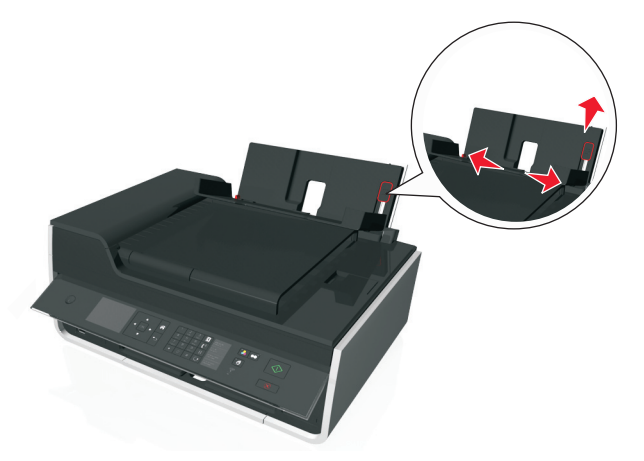

**11** Load paper.

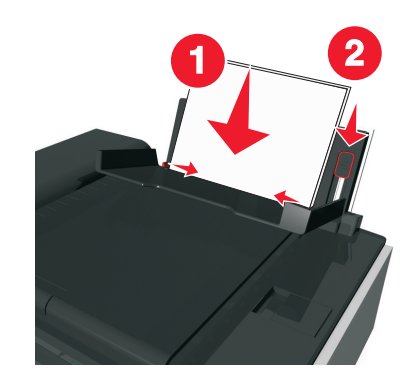

#### **Notes:**

- **•** Use the paper guide adjustment lever to adjust the paper guides.
- **•** Do not load more than 100 sheets in the paper support.

#### **12** Close the paper feed guard.

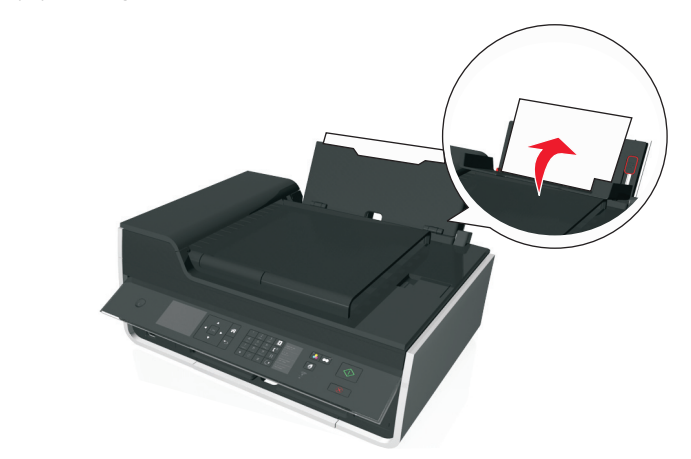

#### **13** Extend the paper exit tray.

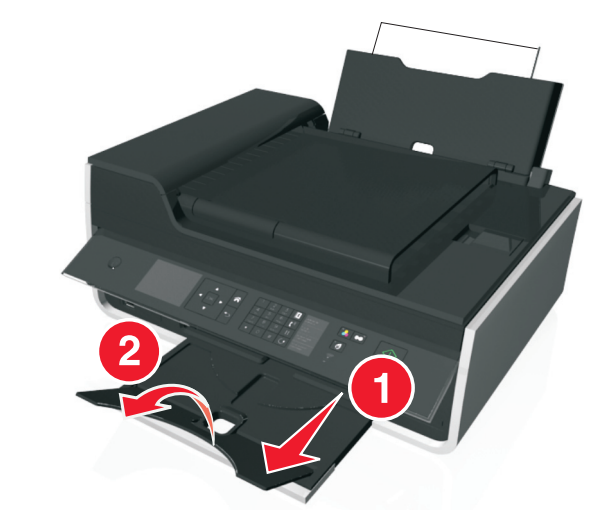

**14** Connect the power cord only.

**Note:** Do *not* attach the USB cable yet.

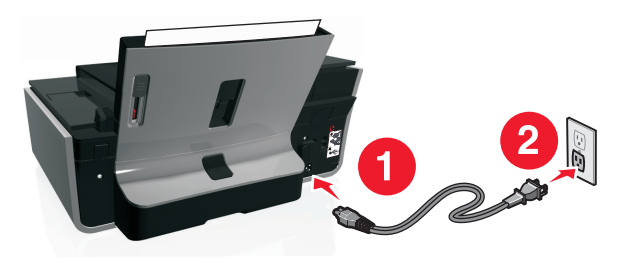

**15** Make sure the printer is on.

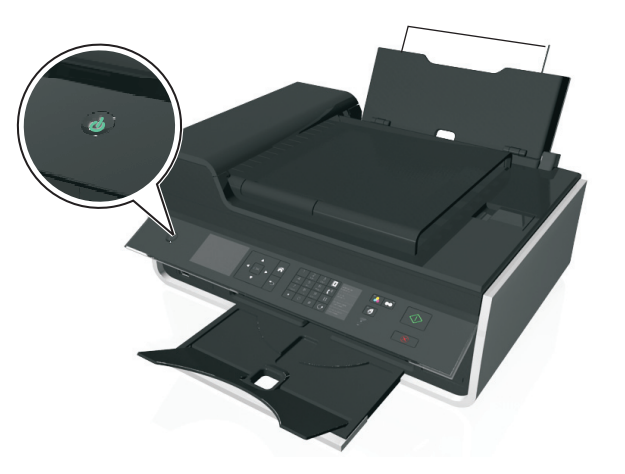

**16** Using the printer control panel, press the up or down arrow button until the language you want is highlighted on the display, and then press  $\overline{^\textsf{OK}}$ .

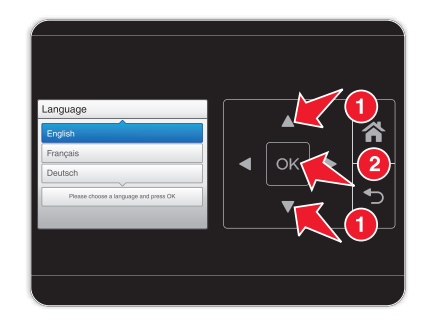

#### **17** Confirm the language, and then press <sup>OK</sup>.

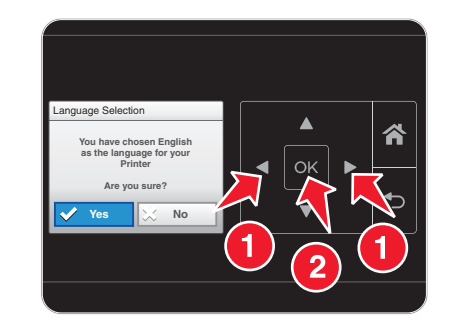

**18** Set the country or region, and then press <sup>OK</sup>.

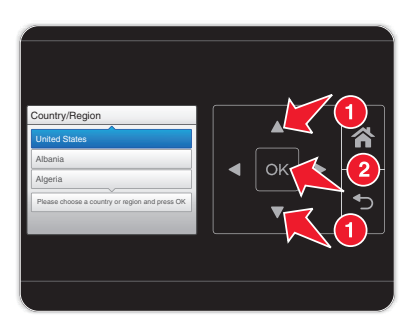

**19** Using the keypad on the printer control panel, set the date. Press the left or right arrow button to scroll between the month, day, and year. Press  $\overline{OK}$ .

**Note:** The date format varies, depending on the selected country or region.

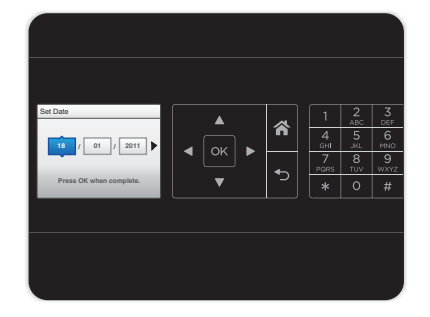

#### **20** Set the time, and then press <sup>OK</sup>.

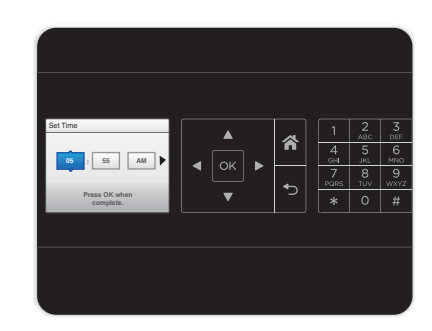

#### **21** Set the time zone, and then press <sup>OK</sup>.

![](_page_10_Picture_4.jpeg)

**22** To configure basic fax functions, press the left or right arrow button until **Now** is highlighted, and then press <sup>OK</sup>. Otherwise, go to step 25.

![](_page_10_Picture_6.jpeg)

**23** Enter your fax number for the printer, and then press <sup>OK</sup> . Your fax number identifies you as the sender in all your sent faxes.

![](_page_10_Picture_8.jpeg)

- **24** Enter your name or company name, and then press <sup>OK</sup>. Your fax name identifies you as the sender in all your sent faxes.
	- **•** To change a character, press the left arrow button.
	- **•** To add a space, press the number 0.

![](_page_10_Picture_12.jpeg)

**25** Configure other advanced fax settings later in the software installation.

![](_page_10_Picture_14.jpeg)

#### **26** Open the printer.

![](_page_11_Picture_2.jpeg)

**Note:** The printhead moves to the cartridge installation position.

**27** Unpack the ink cartridges, and then remove the protective caps from the cartridges.

![](_page_11_Picture_5.jpeg)

**28** Insert each ink cartridge. Slide your finger along the ink cartridge until the cartridge *clicks* into place.

![](_page_11_Picture_7.jpeg)

![](_page_11_Picture_8.jpeg)

#### **Notes:**

- **•** Insert the color cartridges first, and then the black cartridge.
- **•** Insert the new ink cartridges immediately after removing the protective cap to avoid exposing the ink to air.

#### **29** Close the printer.

![](_page_11_Picture_13.jpeg)

#### <span id="page-12-0"></span>**30** Press <sup>OK</sup> to print an alignment page.

![](_page_12_Picture_2.jpeg)

#### **Notes:**

- **•** The alignment page prints.
- **•** Do not remove the page until printing is finished. The alignment page may take a while to print and will move in and out during the process.
- **•** Streaks on the alignment page are normal and not an indication of a problem.
- **•** The alignment page that prints may differ from the one shown.
- **•** Recycle the alignment page.

# **Understanding the parts of the printer**

![](_page_12_Figure_10.jpeg)

![](_page_12_Picture_169.jpeg)

#### <span id="page-13-0"></span>About your printer 14

![](_page_13_Picture_276.jpeg)

![](_page_13_Figure_2.jpeg)

![](_page_13_Picture_277.jpeg)

![](_page_13_Picture_278.jpeg)

# <span id="page-14-0"></span>**Using the printer control panel**

![](_page_14_Picture_2.jpeg)

![](_page_14_Picture_276.jpeg)

![](_page_14_Figure_4.jpeg)

![](_page_14_Picture_277.jpeg)

<span id="page-15-0"></span>![](_page_15_Picture_177.jpeg)

# **Using flash drives**

## **Supported file types**

- **•** .jpg, .jpeg, .jpe (Joint Photographic Experts Group)
- **•** .tiff, .tif (Tagged Image File Format)

## **Using a flash drive with the printer**

Make sure the flash drive contains files that are supported by the printer. For more information, see "Supported file types" on page 16.

**1** Insert a flash drive into the USB port.

![](_page_15_Picture_9.jpeg)

#### **Notes:**

- **•** The flash drive uses the same port that is used for a PictBridge camera cable.
- **•** An adapter may be necessary if your flash drive does not fit directly into the port.

![](_page_15_Picture_13.jpeg)

**Warning—Potential Damage:** Do not touch any cables, any network adapter, any connector, the memory device, or the printer in the areas shown while actively printing, reading, or writing from the memory device. A loss of data can occur.

**2** Follow the instructions or select from available options on the printer display.

**Note:** If the printer does not recognize the memory device, then remove and reinsert it.

# <span id="page-16-0"></span>**Ordering and replacing ink cartridges**

## **Ordering ink cartridges**

Lexmark S410 Series models (except Lexmark S419)

![](_page_16_Picture_292.jpeg)

1 Licensed for a single use only. After use, return this cartridge to Lexmark for remanufacturing, refilling, or recycling.

2 Available only on the Lexmark Web site at **[www.lexmark.com](http://www.lexmark.com)**.

#### Lexmark S419 models

![](_page_16_Picture_293.jpeg)

 $1$  Licensed for a single use only. After use, return this cartridge to Lexmark for remanufacturing, refilling, or recycling.

2 Available only on the Lexmark Web site at **[www.lexmark.com](http://www.lexmark.com)**.

#### **Notes:**

- **•** To get more ink, order high‑yield ink cartridges.
- **•** Depending on your country or region, you may get the ink cartridges individually or in multiple packs.
- **•** You can order a mix of standard ink cartridges and high‑yield ink cartridges, depending on your needs.
- **•** For page yield information, visit **[www.lexmark.com/yields](http://www.lexmark.com/yields)**.
- **•** The cartridges used for printing documents can also be used for printing photos.
- **•** For best results, use only genuine Lexmark ink cartridges.

## **Replacing ink cartridges**

Make sure you have a new ink cartridge or cartridges before you begin. You must install new cartridges immediately after removing the old ones, or the ink remaining in the printhead nozzles may dry out.

#### **Removing ink cartridges**

- **1** Turn on your printer.
- **2** Open the printer.

![](_page_16_Picture_23.jpeg)

**Note:** The printhead moves to the cartridge installation position.

<span id="page-17-0"></span>**3** Press the release tab, and then remove the used ink cartridge or cartridges.

![](_page_17_Picture_2.jpeg)

#### **Installing ink cartridges**

**1** Remove the ink cartridge from the pack, and then remove the protective cap from the ink cartridge. If your ink cartridge comes with a twist cap, then remove the cap.

![](_page_17_Picture_5.jpeg)

**2** Insert each ink cartridge. Slide your finger along the ink cartridge until the cartridge *clicks* into place.

![](_page_17_Picture_7.jpeg)

![](_page_17_Picture_8.jpeg)

#### **Notes:**

- **•** Insert the color cartridges first, and then the black cartridge.
- **•** Insert the new ink cartridges immediately after removing the protective cap to avoid exposing the ink to air.
- **3** Close the printer.

## **Maintaining ink cartridges**

In addition to the following tasks that you can perform, your printer performs an automatic maintenance cycle every week if it is plugged into a properly grounded, working electrical outlet. It will briefly come out of Sleep mode or will temporarily turn on if it is turned off.

#### **Aligning the printhead**

If the characters or lines on your printed image appear jagged or wavy, then you may need to align the printhead.

- **1** Load plain paper.
- **2** From the printer control panel, navigate to:

![](_page_17_Picture_19.jpeg)

**Note:** Do not remove the alignment page until printing is finished.

If you aligned the cartridges to improve print quality, then print your document again. If print quality has not improved, then clean the printhead nozzles.

#### <span id="page-18-0"></span>**Cleaning the printhead nozzles**

If you have not been using the printer for a long period, then you may need to clean the printhead nozzles to improve the quality of your prints. Keep your printer plugged to a properly grounded, working electrical outlet to allow it to perform automatic maintenance cycles.

#### **Notes:**

- **•** Cleaning the printhead nozzles uses ink, so clean them only when necessary.
- **•** Deep cleaning uses more ink, so try the Clean Printhead option first to save ink.
- **•** If the ink levels are too low, you must replace the ink cartridges before you can clean the printhead nozzles.
- **1** Load paper.
- **2** From the printer control panel, navigate to:

 $\left|\left|\left|\right|\right|\right|$  > Setup >  $\left|\left|\left|\right|\right|\right|$  > Maintenance >  $\left|\left|\left|\right|\right|\right|$ 

- **3** Press the up or down arrow button to scroll to **Clean Printhead** or **Deep Clean**
- **Printhead**, and then press <sup>OK</sup>.
- A cleaning page prints.

# <span id="page-19-0"></span>**Using the printer software**

## **Minimum system requirements**

The printer software requires up to 500MB of free disk space.

#### **Supported operating systems**

- **•** Microsoft Windows 7 (SP1)
- **•** Microsoft Windows Server 2008 (R2 SP1)
- **•** Microsoft Windows Server 2008 (SP1)
- **•** Microsoft Windows Server 2003 (SP2)
- **•** Microsoft Windows Vista (SP1)
- **•** Microsoft Windows XP (SP3)
- **•** Macintosh Intel OS X version 10.7.0 or later
- **•** Macintosh Intel OS X version 10.6.0 or later
- **•** Macintosh Intel OS X version 10.5.0 or later
- **•** Macintosh Intel OS X version 10.4.4 or later
- **•** Macintosh PowerPC OS X version 10.5.0 or later
- **•** Macintosh PowerPC OS X version 10.4.0 or later
- **•** Ubuntu Linux 11.04, 10.10, 10.04, and 9.04 LTS\*
- **•** Red Hat Enterprise Linux WS 6, WS 5, and WS 4\*
- **•** Red Flag Linux Desktop 6.0\*
- **•** SUSE Linux Enterprise Server 11 and 10\*
- **•** SUSE Linux Enterprise Desktop 11 and 10\*
- **•** Linux openSUSE 11.4, 11.3, and 11.2\*
- **•** Linpus Linux Desktop 9.6\*
- **•** Fedora 14\*
- **•** Debian GNU/Linux 6.0 and 5.0\*
- **•** Mint 10 and 9\*
- **•** PCLinux OS 2010\*

\* The printer driver for this operating system is available only at **<http://support.lexmark.com>**.

## **Installing the printer software**

**Note:** If you installed the printer software on this computer before but need to reinstall the software, then uninstall the current software first.

#### **For Windows users**

- **1** Close all open software programs.
- **2** Insert the installation software CD.

If the installation dialog screen does not appear after a minute, then launch the CD manually:

- **a** Click , or click **Start** and then click **Run**.
- **b** In the Start Search or Run box, type **D:\setup.exe**, where **D** is the letter of your CD or DVD drive.
- **c** Press **Enter**, or click **OK**.
- **3** Click **Install**, and then follow the instructions on the computer screen.

#### **For Macintosh users**

**Note:** To take advantage of the full features of your printer, select the custom install option, and then select all packages listed.

- **1** Close all open applications.
- **2** Insert the installation software CD.

If the installation dialog does not appear after a minute, then click the CD icon on the desktop.

**3** Double-click the software installer package, and then follow the instructions on the computer screen.

#### **Using the Internet**

- **1** Go to the Lexmark Web site at **<http://support.lexmark.com>**.
- **2** Navigate to:

**SUPPORT & DOWNLOADS** > select your printer > select your operating system

**3** Download the driver, and then install the printer software.

## **Using the Windows printer software**

#### **Software installed during printer installation**

When you set up the printer using the installation software CD, all the necessary software was installed. You may have chosen to install some additional programs. The following table provides an overview of various software programs and what they can help you do.

If you did not install these additional programs during initial installation, then reinsert the installation software CD, run the installation software, and then click **Advanced Options** > **Install Additional Software**.

#### <span id="page-20-0"></span>**Printer software**

![](_page_20_Picture_357.jpeg)

![](_page_20_Picture_358.jpeg)

**Note:** Your printer may not come with some of these programs or some of the functions of these programs, depending on the features of the printer that you purchased.

# **Using the Macintosh printer software**

#### **Launching the Print dialog**

Use the Print dialog to adjust the print settings and schedule print jobs.

With a document or photo open, choose **File** <sup>&</sup>gt;**Print**.

## **Launching an application**

**1** From the Finder, navigate to:

**Applications** > select your printer folder

**2** Double‑click the application that you want to use.

![](_page_20_Picture_359.jpeg)

#### **Notes:**

- **•** Your printer may not come with these applications, depending on the features of the printer that you purchased or the installation type (standard or custom) chosen when you installed the printer.
- **•** To take advantage of the full features of your printer, select the custom install option during installation, and then select all packages listed.

#### **Accessing Web links**

Web links are links to predefined Web pages that are saved in the printer folder.

**1** From the Finder, navigate to:

**Applications** > select your printer folder > **Web Links**

**2** Double‑click the Web link that you want to visit.

![](_page_21_Picture_114.jpeg)

**Note:** Your printer may not come with these Web links, depending on the features of the printer that you purchased.

# <span id="page-22-0"></span>**Printing**

## **Printing a document**

#### **For Windows users**

- **1** With a document open, click **File** <sup>&</sup>gt;**Print**.
- **2** Click **Properties**, **Preferences**, **Options**, or **Setup**.
- **3** Select the print quality, the number of copies to print, the type of paper to use, and how the pages should print.
- **4** Click **OK** to close any printer software dialogs.
- **5** Click **OK** or **Print**.

#### **For Macintosh users**

- **1** With a document open, choose **File** <sup>&</sup>gt;**Page Setup**.
- **2** From the Page Setup dialog, set the printer, paper size, and orientation.
- **3** Click **OK**.
- **4** From the menu bar, choose **File** <sup>&</sup>gt;**Print**.
- **5** From the Printer pop‑up menu, choose your printer.
- **6** From the print options menu, choose the print quality, the number of copies to print, the type of paper to use, and how the pages should print.
- **7** Click **Print**.

## **Printing on both sides of the paper (duplexing) automatically**

#### **Notes:**

- **•** The automatic duplex unit supports A4‑ and letter‑size paper. It also supports plain, premium plain, ColorLok certified plain, heavy plain, and letterhead paper types.
- **•** Do *not* remove the page until printing is finished.

**Warning—Potential Damage:** Do *not* touch the duplex latch or latches while actively printing.

#### **For Windows users**

- **1** With a document open, click **File** <sup>&</sup>gt;**Print**.
- **2** Click **Properties**, **Preferences**, **Options**, or **Setup**.
- **3** Navigate to:
- **Layout** tab > Print on Both Sides (Duplex) area > **Print on both sides**
- **•** Click **Long edge** for print jobs with pages that are bound along the long edge of the page.
- **•** Click **Short edge** for print jobs with pages that are bound along the short edge of the page.
- **4** Click the **Paper/Finishing** tab, and then select a supported paper type.
- **5** Click **OK** to close any printer software dialogs.
- **6** Click **OK** or **Print**.
- To return to single-sided printing, repeat steps 1 and 2, and then navigate to:

**Layout** tab > Print on Both Sides (Duplex) area > **Print on one side only**

#### **For Macintosh users**

- **1** With a document open, choose **File** <sup>&</sup>gt;**Page Setup**.
- **2** From the Page Setup dialog, set the printer, paper size, and orientation.
- **3** Click **OK**.
- **4** From the menu bar, choose **File** <sup>&</sup>gt;**Print**.
- **5** From the Printer pop‑up menu, choose your printer.
- **6** From the print options pop‑up menu, choose **Quality & Media**.
- **7** From the Paper Type pop‑up menu, choose a supported paper type.
- **8** From the print options pop‑up menu, choose **Layout**.
- **9** From the Two‑Sided pop‑up menu, choose **Long**‑**Edge binding** or **Short**‑**Edge binding**.
	- **•** For Long‑Edge binding, pages are bound along the long edge of the page (left edge for portrait, top edge for landscape).

**Portrait Landscape**

![](_page_22_Picture_47.jpeg)

![](_page_22_Picture_48.jpeg)

**•** For Short‑Edge binding, pages are bound along the short edge of the page (top edge for portrait, left edge for landscape).

![](_page_22_Picture_50.jpeg)

<span id="page-23-0"></span>

**Portrait Landscape**

![](_page_23_Picture_3.jpeg)

![](_page_23_Picture_4.jpeg)

**10** Click **Print**.

## **Printing photos from a flash drive**

**1** Load photo paper.

**2** Insert a flash drive or digital camera set to mass storage mode.

**3** Use the up or down arrow button to select a photo printing option, and then press <sup>OK</sup>.

- **• Select and Print** allows you to choose a layout, the number of photos per page, paper settings, photo size, photo quality, and to sharpen the quality of graphics.
- **• Print Photos** allows you to print all photos, selected photos by photo range, and print photos using predefined photo size templates.
- **4** To adjust the print settings, press the up or down arrow button to scroll to the option you want to set,

and then press the left or right arrow button to scroll to the setting you want. If necessary, press <sup>OK</sup> to make a selection.

#### **5** Press  $\langle \rangle$ .

**Note:** For best results, allow the prints to dry at least 24 hours before stacking, displaying, or storing.

## **Canceling print jobs**

To cancel a print job from the printer control panel, press  $(\times)$ . To cancel a print job from the computer, do the following:

#### **For Windows users**

- **1** Click , or click **Start** and then click **Run**.
- **2** In the Start Search or Run box, type **control printers**.
- **3** Press **Enter**, or click **OK**.

The printers folder opens.

- **4** Right‑click the printer, and then select **Open** or **See what's printing**.
- **5** Cancel the print job:
	- **•** If you want to cancel a particular print job, then right‑click the document name, and then select **Cancel**.
	- **•** If you want to cancel all print jobs in the queue, then click **Printer** <sup>&</sup>gt;**Cancel All Documents**.

#### **For Macintosh users**

**1** Click the printer icon on the Dock.

The print queue dialog appears.

**2** Choose the job you want to cancel, and then click **Delete**.

## **Printing from a mobile device**

## **What is LexPrint?**

LexPrint is a free application that lets you print easily from your iPad, iPhone, or iPod touch using any Lexmark printer connected to the same wireless network. It lets you print Web pages, photos from the photo album, or photos you recently captured using the camera of your mobile device, depending on its features. You can also customize print settings from your mobile device.

Depending on your Lexmark printer model, you may need to download the LexPrint Listener application from our Web site at **[www.lexmark.com/lexprint](http://www.lexmark.com/lexprint)**.

## **Supported printers**

LexPrint enables your mobile device to communicate with Lexmark printers found on the same network.

- **•** For select printer models that support Direct Image and Zeroconf or Bonjour, you can print directly from your mobile device to the printer without using LexPrint Listener. To check if your printer model supports these features, visit **[www.lexmark.com/lexprint](http://www.lexmark.com/lexprint)**.
- **•** For other Lexmark printers, your mobile device can send print jobs to your printer as long as the printer software and **LexPrint Listener** are installed on the computer where the printer is connected.

**Note:** The application referred to as *Rendezvous* in Mac OS X version 10.2 is now called *Bonjour* by Apple Inc.

# <span id="page-24-0"></span>**Copying**

![](_page_24_Picture_2.jpeg)

## **Tips for copying**

- **•** Make sure you load the original document faceup into the ADF or facedown at the placement corner of the scanner glass.
- **•** When using the ADF, adjust the paper guide on the ADF to the width of the original document.
- **•** When using the scanner glass, close the scanner cover, if possible, to avoid dark edges on the scanned image.
- **•** Do *not* load postcards, photos, small items, transparencies, photo paper, or thin media (such as magazine clippings) into the ADF. Place these items on the scanner glass.
- **•** Make sure the paper exit tray is fully extended.
- When the document to be copied is in place with the settings you want, press  $\Diamond$  to start copying.

## **Making copies**

#### **1** Load paper.

- **2** Load an original document faceup into the ADF or facedown on the scanner glass.
- **3** From the printer control panel, navigate to:

![](_page_24_Picture_14.jpeg)

- **4** Press the left or right arrow button to select the number of copies.
- **5** From the Copy menu screen, press the up or down arrow button to scroll to the option you want to set, and then press the left or right arrow button to scroll to the setting you want. If necessary, press

<sup>OK</sup> to make a selection.

- **6** Select the copy mode:
	- Press **of** to switch to color mode.
	- Press **to switch to black-and-white mode.**

When you select color or black-only printing, the light that corresponds to your choice comes on.

**7** Press  $\langle \cdot | \cdot \rangle$ .

**Note:** The selected copy settings are reset to the factory default after two minutes of printer inactivity.

# **Making a two**‑**sided (duplex) copy automatically**

The automatic duplex unit supports A4- and letter-size paper. If you need to make two-sided copies using other paper sizes, then see the instructions for making a two-sided copy manually.

**Note:** You cannot make two‑sided copies on envelopes, card stock, or photo paper.

**1** Load paper.

- **2** Load the original document faceup into the ADF or facedown on the scanner glass.
- **3** From the printer control panel, navigate to:

 $\hat{\triangle}$  > Copy >  $\hat{O}$ <sup>K</sup> > 2-Sided Copies

- **4** Press the left or right arrow button to select a two‑sided copying option:
	- **•** If you are copying a one‑sided document, then press the arrow buttons to scroll to **1**‑**sided to 2**‑**sided**.
	- **•** If you are copying a two-sided document and using the scanner glass, then press the arrow buttons to scroll to **2**‑**sided to 2**‑**sided**.
	- **•** If you want to specify the page orientation and layout of the original document and the copy, then press the arrow buttons to scroll to Advanced. Press <sup>OK</sup> every time you make a selection, and then press  $\triangleq$  until you reach the Copy menu screen.

#### **Notes:**

- **•** For long-edged binding, pages are bound along the long edge of the page (left edge for portrait orientation and top edge for landscape orientation).
- **•** For short-edged binding, pages are bound along the short edge of the page (top edge for portrait orientation and left edge for landscape orientation).
- **5** Press  $\langle \rangle$ , and then follow the instructions on the display.

# <span id="page-25-0"></span>**Canceling copy jobs**

To cancel a copy job, press  $\circledtimes$ , and then press  $\circ$ K.

Scanning stops and the printer returns to the previous menu.

# <span id="page-26-0"></span>**Scanning**

![](_page_26_Picture_2.jpeg)

## **Tips for scanning**

- **•** Use the scanner glass when scanning two‑sided pages if your printer does not support duplex scanning or the ADF does not support the original document size.
- **•** When using the ADF, adjust the paper guide on the ADF to the width of the original document.
- **•** When using the scanner glass, close the scanner cover, if possible, to avoid dark edges on the scanned image.
- **•** Do *not* load postcards, photos, small items, transparencies, photo paper, or thin media (such as magazine clippings) into the ADF. Place these items on the scanner glass.
- When the document to be scanned is in place with the settings you want, press  $\heartsuit$  to start scanning.

## **Scanning to a local computer**

- **1** Load the original document faceup into the ADF or facedown on the scanner glass.
- **2** From the printer control panel, navigate to:
	- $\leq$  > Scan > <sup>OK</sup> > Computer > USB-Connected Computer > <sup>OK</sup>
	- The USB-connected computer will receive the scan by default.

**Note:** Make sure the scan software is installed on the destination computer.

**3** Press the up or down arrow button to scroll to the scan option you want to set, and then press the left or right arrow button to scroll to the setting you want.

Set the color, quality, original image size, and other scan options. If necessary, press  $\overline{X}^k$  each time you make a selection.

**4** Press  $\langle \rangle$ .

## **Scanning to a flash drive or memory card**

#### **Notes:**

- **•** Some features are available only in select printer models.
- **•** Make sure your flash drive or memory card is not write‑protected.
- **1** Load the original document faceup into the ADF or facedown on the scanner glass.
- **2** From the printer control panel navigate to:

![](_page_26_Picture_24.jpeg)

**3** Insert the flash drive or memory card, and then press <sup>OK</sup>.

**Note:** The printer reads only one memory device at a time.

**4** Press the up or down arrow button to scroll to the scan option you want to set, and then press the left or right arrow button to scroll to the setting you want.

Set the color, quality, original image size, and other scan options. If necessary, press  $\overline{OK}$  each time you make a selection.

**5** Press  $\langle \cdot | \cdot \rangle$ 

Follow the instructions on the printer display.

## **Scanning directly to e**‑**mail using the printer software**

Make sure you have set up your e-mail settings before proceeding. For more information, see the section on e‑mailing in the *User's Guide*.

#### **For Windows users**

- **1** Load an original document faceup into the ADF or facedown on the scanner glass.
- **2** Click **of Start**.
- **3** Click **All Programs** or **Programs**, and then select the printer program folder from the list.
- **4** Navigate to:

**Printer Home** > select your printer > **Scan**

<span id="page-27-0"></span>**5** Select **Email photo**, **Email document**, or **Email PDF**.

**Note:** You can select **Email document** only if an OCR application is stored on your computer. Scanning starts and the scan progress dialog appears. When the scan is finished, a new e-mail message is created with the scanned document automatically attached.

**6** Compose your e‑mail message.

**Note:** If your e-mail program does not open automatically, then you can scan the document to the computer and then send it through e-mail as an attachment.

#### **For Macintosh users**

- **1** Load an original document faceup into the ADF or facedown on the scanner glass.
- **2** From the Applications folder in the Finder, launch the application you want to use.

**Note:** Use any application that supports both your printer and an e-mailing option, such as Image Capture.

**3** From the list of devices, select your printer.

**Note:** For information on finding the list of devices, check the documentation that came with the application, or search for **Scanning an image** in the Search field of the Help menu.

**4** Adjust the scan settings as needed.

If applicable, click **?** on the preview dialog for more information.

- **5** Set the e-mail application as the scan destination, and then start the scan job.
- **6** Compose your e-mail message.

## **Scanning to a PDF**

#### **For Windows users**

**1** Load an original document faceup into the ADF or facedown on the scanner glass.

- **2** Click **or Start**.
- **3** Click **All Programs** or **Programs**, and then select the printer program folder from the list.
- **4** Navigate to:

**Printer Home** > select your printer > **Scan** <sup>&</sup>gt;**PDF**

Scanning starts and the scan progress dialog appears.

**5** Save the document as a PDF.

#### **For Macintosh users**

**1** Load an original document faceup into the ADF or facedown on the scanner glass.

**2** From the Applications folder in the Finder, launch the application you want to use.

**Note:** Use any application that supports your printer.

**3** From the list of devices, select your printer.

**Note:** For information on finding the list of devices, check the documentation that came with the application or search for **Scanning an image** in the Search field of the Help menu.

**4** Adjust the scan settings as needed.

If applicable, click  $\bigcirc$  on the preview dialog for more information.

- **5** Set the application that supports the PDF format as the scan destination, and then start the scan job.
- **6** Save the document as a PDF.

## **Canceling scan jobs**

Press  $(\times)$  on the printer control panel, or click **Cancel** on the computer screen.

# <span id="page-28-0"></span>**E-mailing**

Before you can send an e-mail, you must first configure the network connection and e-mail settings of your printer.

## **Sending e-mail**

![](_page_28_Picture_4.jpeg)

## **Tips for e**‑**mailing**

- **•** Make sure to enter your e‑mail account information and set up the SMTP server before sending an e‑mail.
- **•** Make sure the printer is connected to an Ethernet or wireless network before sending an e‑mail.

If necessary, make sure the network is connected to the Internet for the printer to communicate with the SMTP server. If the printer cannot connect to the Internet, then contact your system support person.

The printer supports only one active network connection (Ethernet or wireless) at a time.

- **•** Add contacts to your address book. When sending an e‑mail, you can just select contacts from your address book instead of typing their e‑mail addresses repeatedly.
- **•** Use the scanner glass when scanning two‑sided pages if your printer does not support duplex scanning or the ADF does not support the original document size.
- **•** When using the ADF, adjust the paper guide on the ADF to the width of the original document.
- **•** To easily retrieve a document after copying or scanning through the ADF, lift the ADF input tray.
- **•** When using the scanner glass, close the scanner cover, if possible, to avoid dark edges on the scanned image.
- **•** Do *not* load postcards, photos, small items, transparencies, photo paper, or thin media (such as magazine clippings) into the ADF. Place these items on the scanner glass.
- **•** To send an e‑mail, see "Scanning directly to e‑[mail using the printer software" on page 27](#page-26-0).

#### **Setting up the e-mail function**

#### **For Windows users**

- **1** Click **o** or **Start**.
- **2** Click **All Programs** or **Programs**, and then select the printer program folder from the list.
- **3** Navigate to:

**Printer Home** > select your printer > **Settings** <sup>&</sup>gt;**Set up the printer to e**‑**mail** The E‑mail Setup Wizard opens.

**4** Follow the instructions on the computer screen.

#### **For Macintosh users**

- **1** From the Finder, navigate to: **Applications** > select your printer folder > **Printer Settings** <sup>&</sup>gt;**Email**
- **2** Follow the instructions on the computer screen, and then click **Save Settings**.

## **Canceling an e**‑**mail**

To cancel an e-mail, press  $(8)$ .

# <span id="page-29-0"></span>**Setting up the printer to fax**

![](_page_29_Picture_2.jpeg)

**CAUTION—POTENTIAL INJURY:** To reduce risk of fire, use only the telecommunications (RJ‑11)  $\sum$  cord provided with this product or a UL Listed 26 AWG or larger replacement when connecting this product to the public switched telephone network.

**CAUTION—SHOCK HAZARD:** Do not use the fax feature during a lightning storm. Do not set up  $\sum$  this product or make any electrical or cabling connections, such as the power supply cord or telephone, during a lightning storm.

## **Step 1: Connect the printer to the telephone line**

Check the scenarios below and follow the setup that is applicable to your telephone service.

#### **Scenario 1: Standard telephone line**

#### **Setup 1: Printer is connected to a dedicated fax line**

![](_page_29_Picture_9.jpeg)

![](_page_29_Figure_10.jpeg)

#### **To connect:**

Connect the cable from the wall jack to the  $\boxed{\frac{1}{2}}$  port of the printer.

#### **Tips for this setup:**

- **•** You can set the printer to receive faxes automatically (Auto Answer On) or manually (Auto Answer Off).
- **•** If you want to receive faxes automatically (Auto Answer On), then set the printer to pick up on any number of rings that you want.

#### **Setup 2: Printer is sharing the line with an answering machine**

**Connected to the same telephone wall jack**

![](_page_29_Figure_18.jpeg)

#### **To connect:**

- **1** Connect the cable from the wall jack to the **printer**.
- **2** Remove the protective plug from the  $\tilde{=}$  in ort of the printer, and then connect the answering machine to the port.

#### **Connected to different wall jacks**

![](_page_30_Figure_2.jpeg)

![](_page_30_Figure_3.jpeg)

#### **To connect:**

Connect the cable from the wall jack to the  $\frac{a}{n}$  port of the printer.

#### **Tips for this setup:**

- **•** If you have only one telephone number on your line, then you need to set the printer to receive faxes automatically (Auto Answer On).
- **•** Set the printer to pick up calls two rings after the answering machine. For example, if the answering machine picks up calls after four rings, then set the printer to pick up after six rings. This way, the answering machine picks up calls first and your voice calls are received. If the call is a fax, then the printer detects the fax signal on the line and takes over the call.
- **•** If you subscribe to a distinctive ring service provided by your telephone company, then make sure that you set the correct ring pattern for the printer. Otherwise, the printer will not receive faxes even if you have set it to receive faxes automatically.

#### **Setup 3: Printer is sharing the line with a telephone subscribed to voice mail service**

![](_page_30_Figure_11.jpeg)

#### **To connect:**

- **1** Connect the cable from the wall jack to the  $| \cdot |$  port of the printer.
- **2** Remove the protective plug from the  $\left[\mathbb{H}\right]$  port of the printer, and then connect the telephone to the port.

#### **Tips for this setup:**

- **•** This setup works best if you subscribe to a distinctive ring service. If you have distinctive ring service, then make sure that you set the correct ring pattern for the printer. Otherwise, the printer will not receive faxes even if you have set it to receive faxes automatically.
- **•** If you have only one telephone number on your line, then you need to set the printer to receive faxes manually (Auto Answer Off).

<span id="page-31-0"></span>When you answer the telephone and you hear fax tones, press \*9\* or the manual answer code on the telephone to receive the fax.

**•** You can also set the printer to receive faxes automatically (Auto Answer On), but you need to turn off the voice mail service when you are expecting a fax. This setting works best if you are using voice mail more often than fax.

#### **Scenario 2: Digital Subscriber Line (DSL)**

![](_page_31_Figure_4.jpeg)

![](_page_31_Figure_5.jpeg)

A Digital Subscriber Line splits your regular telephone line into two channels: voice and Internet. Telephone and fax signals travel through the voice channel, and Internet signals pass through the other channel. This way, you can use the same line for analog voice calls (including faxes) and digital Internet access.

To minimize interference between the two channels and ensure a quality connection, you need to install a DSL filter for the analog devices (fax machine, telephone, answering machine) in your network. Interference causes noise and static on the telephone, failed and poor quality faxes for the printer, and slow Internet connection on your computer.

To install a filter for the printer:

- **1** Connect the line port of the DSL filter to the wall jack.
- **2** Connect a telephone cable from the  $\lvert \cdot \rvert$  port on the back of the printer to the phone port on the DSL filter.
- **3** To continue using a computer for Internet access, connect the computer to the DSL HPN port on the DSL filter.
- **4** To connect a telephone to the printer, remove the protective plug from the  $\exists \mathbb{H}$  port of the printer and then connect the telephone to the port.

#### **Scenario 3: VoIP telephone service**

![](_page_31_Picture_14.jpeg)

![](_page_31_Figure_15.jpeg)

#### **To connect:**

**1** Connect one end of a telephone cable to the  $| \cdot |$  port of the printer.

<span id="page-32-0"></span>**2** Connect the other end of the cable to the port labeled **Phone Line 1** or **Phone Port** on the VoIP adapter.

The port labeled **Phone Line 2** or **Fax Port** is not always active. You may need to pay extra to your VoIP provider if you want to activate the second phone port.

**3** Remove the protective plug from the  $\overline{=}$  port of the printer, and then connect the telephone to the port.

#### **Tips for this setup:**

- **•** To make sure that the phone port on the VoIP adapter is active, plug an analog telephone into the phone port, and then listen for a dial tone. If you hear a dial tone, then the port is active.
- **•** If you need two phone ports for your devices but do not want to pay extra, then do not plug the printer into the second phone port. You can use a phone splitter. Plug the phone splitter into the **Phone Line 1** or **Phone Port**, and then plug the printer and telephone into the splitter.

Make sure you use a phone splitter, *not* a line splitter. To make sure that you are using the correct splitter, plug an analog telephone into the splitter and then listen for a dial tone.

#### **Scenario 4: Digital telephone service through a cable provider**

#### **Setup 1: Printer is connected directly to a cable modem**

Follow this setup if you normally connect your telephone to a cable modem.

![](_page_32_Picture_11.jpeg)

![](_page_32_Figure_12.jpeg)

#### **To connect:**

- **1** Connect one end of a telephone cable to the  $|\cdot|$  port of the printer.
- **2** Connect the other end of the cable to the port labeled **Phone Line 1** or **Phone Port** on the cable modem. The port labeled **Phone Line 2** or **Fax Port** is not always active. You may need to pay extra to your cable provider if you want to activate the second phone port.
- **3** Remove the protective plug from the  $\left[\mathbb{H}\right]$  port of the printer, and then connect the telephone to the port.

#### **Tips for this setup:**

**•** To make sure that the phone port on the cable modem is active, plug an analog telephone into the phone port, and then listen for a dial tone. If you hear a dial tone, then the port is active.

<span id="page-33-0"></span>**•** If you need two phone ports for your devices but do not want to pay extra, then do not plug the printer into the second phone port. You can use a phone splitter. Plug the phone splitter into the **Phone Line 1** or **Phone Port** , and then plug the printer and telephone into the splitter.

Make sure you use a phone splitter, *not* a line splitter. To make sure that you are using the correct splitter, plug an analog telephone into the splitter and then listen for a dial tone.

#### **Setup 2: Printer is connected to a wall jack; cable modem is installed elsewhere in the house**

Follow this setup if your cable provider activated the wall jacks in your house so that you do not have to plug your devices into the cable modem. Your cable telephone service comes from the wall jacks.

![](_page_33_Figure_5.jpeg)

## **Scenario 5: Country**‑ **or region**‑**specific setup**

Different countries or regions have different types of telephone wall jacks. The standard wall jack adopted by most countries or regions is the Registered Jack-11 (RJ-11). You need to have an RJ-11 plug, or a telephone cable that has an RJ-11 connector, so you can connect a device to an RJ-11 wall jack.

![](_page_33_Picture_8.jpeg)

The fax ports on the back of the printer and the telephone cable that comes with the printer have RJ-11 connectors. If you have a different type of connector in your country or region, then you may need to use an RJ-11 adapter.

![](_page_33_Figure_10.jpeg)

#### **To connect:**

- **1** Connect the cable from the wall jack to the  $|n|$  port of the printer.
- **2** Remove the protective plug from the  $\lim_{n \to \infty}$  port of the printer, and then connect the telephone to the port.

#### **Connecting the printer to a non**‑**RJ**‑**11 wall jack**

# Ë

![](_page_34_Figure_3.jpeg)

#### **To connect:**

- **1** Connect one end of a telephone cable to the  $|\cdot|$  port of the printer.
- **2** Connect the other end of the cable to the RJ‑11 adapter, and then connect the adapter to the wall jack.
- **3** If you want to connect another device (telephone or answering machine) to the same wall jack, and if the device has a non-RJ 11 connector, then connect it directly to the wall jack.

#### **Notes:**

- Do *not* remove the wrap plug from the  $\exists \ddot{=}$  port of the printer.
- **•** The printer may not come with an RJ-11 adapter in your country or region.

If the additional device (telephone or answering machine) has an RJ-11 connector, then you can remove the wrap plug and connect the device to the  $\widehat{\mathbb{F}}$  port of the printer.

![](_page_34_Figure_12.jpeg)

![](_page_34_Figure_13.jpeg)

#### **Connecting the printer in countries or regions that use serial connection**

In some countries or regions, you need to plug all devices into the wall jack. You cannot plug a telephone or answering machine into the  $\widehat{\mathbb{F}}$  port of the printer. This is called *serial connection*.

![](_page_34_Picture_149.jpeg)

#### Setting up the printer to fax 36

![](_page_35_Picture_79.jpeg)

United Kingdom

**Warning—Potential Damage:** If your country or region is on the list, then do *not* remove the wrap plug from the  $\widehat{f}$  port of the printer. It is necessary for the proper functioning of the devices on the telephone line.

![](_page_35_Picture_5.jpeg)

![](_page_35_Figure_6.jpeg)

#### **To connect:**

Connect the cable from the wall jack to the  $\left[\frac{1}{2}\right]$  port of the printer.

#### **Connecting the printer to a wall jack in Germany**

The German wall jack has two kinds of ports. The N ports are for fax machines, modems, and answering machines. The F port is for telephones.

![](_page_35_Picture_11.jpeg)

#### <span id="page-36-0"></span>Connect the printer to any of the N ports.

![](_page_36_Picture_2.jpeg)

![](_page_36_Figure_3.jpeg)

#### **To connect:**

- **1** Connect one end of a telephone cable to the  $|\cdot|$  port of the printer.
- **2** Connect the other end of the cable to the RJ‑11 adapter, and then connect the adapter to an N port.
- **3** If you want to connect a telephone and answering machine to the same wall jack, then connect the devices as shown.

## **Step 2: Check the dial tone**

A dial tone lets you know if the telephone line is working or if the printer is properly connected to the telephone line.

#### **Make sure the telephone line and the wall jack are working**

- **1** Plug an analog telephone into the wall jack.
- **2** Listen for a dial tone through the telephone handset.

If you hear a dial tone, then the telephone line and the wall jack are working.

#### **Make sure the printer is properly connected to the telephone line**

- **1** While the printer is connected to a telephone line through the  $\lfloor \frac{6}{5} \rfloor$  port on the back of the printer, plug an analog telephone into the  $\widehat{=}$  port of the printer.
- **2** Listen for a dial tone.

If you hear a dial tone, then the printer is properly connected to the telephone line.

If you do not hear a dial tone, then review Step 1 or see the ["Fax troubleshooting checklist" on page](#page-45-0)  [46](#page-45-0).

## **Step 3: Set your fax name and fax number**

Your user information includes your name or your company name, your fax number (your fax number is your telephone number, unless you have a dedicated fax telephone line), and the time and date on your fax machine when a transmission is made. This information appears in the header and footer of the faxes that you send.

In some countries, you cannot send a fax without this information. Some fax machines also block faxes without sender information, so make sure that you enter this information in your printer.

**1** From the printer control panel, navigate to:

 $\hat{O}$  > Setup >  $\hat{O}$ K > Fax Setup >  $\hat{O}$ K > Dialing and Sending >  $\hat{O}$ K > Fax Name >  $\hat{O}$ K

- **2** Enter your name or your company name, and then press <sup>OK</sup>.
	- **•** To change a character, press the left arrow button.
	- **•** To add a space, press the number 0.

**3** Press the arrow buttons to scroll to Fax Number, and then press <sup>OK</sup>.

**4** Enter your fax number or your telephone number, and then press <sup>OK</sup>.

## **Step 4: Set the printer to receive faxes automatically or manually**

If the printer is connected to a dedicated fax line or sharing the line with an answering machine, then you can set the printer to receive faxes automatically. If the printer is sharing the line with a telephone subscribed to voice mail service, then set the printer to receive faxes manually.

**1** From the printer control panel, navigate to:

 $\hat{A}$  > Setup >  $\hat{O}K$  > Fax Setup >  $\hat{O}K$  > Ringing and Answering >  $\hat{O}K$  > Auto Answer >  $\hat{O}K$ 

**2** Press the arrow buttons to scroll to the setting you want, and then press <sup>OK</sup>.

## <span id="page-37-0"></span>**Step 5: Set the number of rings**

If you set Auto Answer to On in Step 4, then do the following. If you set Auto Answer to Off, then proceed to Step 6.

#### **If you subscribe to Distinctive Ring**

Setting the correct ring is important if you subscribe to the Distinctive Ring Pattern Detection (DPRD) feature offered by telephone companies. This feature allows you to have multiple telephone numbers on one telephone line. Each telephone number has a designated ring pattern (All Rings, Single Ring Only, Double Ring Only, Triple Ring Only, Single or Double Rings Only, Single or Triple Rings Only, Double or Triple Rings Only). The different ring patterns let you know which telephone number was dialed and which device you should use to answer the call.

Assign one of your telephone numbers to the printer as the fax number, and then set the printer to answer the ring pattern of that number. If the pattern is set incorrectly, then the printer rings, but it never receives the fax.

**1** From the printer control panel, navigate to:

![](_page_37_Picture_7.jpeg)

**2** Press the arrow buttons to scroll to the ring pattern you want, and then press <sup>OK</sup>.

#### **If you do not subscribe to Distinctive Ring**

If the printer is sharing the line with other devices, then set the printer to pick up on the greater number of rings. If the printer is connected to a dedicated fax line, then you can choose any number of rings that you want.

**1** From the printer control panel, navigate to:

 $\hat{P}$  > Setup > <sup>OK</sup> > Fax Setup > <sup>OK</sup> > Ringing and Answering > <sup>OK</sup> > Pick Up On > <sup>OK</sup>

**2** Select the number of rings that you want, and then save the setting.

## **Step 6: Create a contact list**

#### **Using the printer control panel**

**1** From the printer control panel, navigate to:

![](_page_37_Figure_17.jpeg)

**2** Use the menus to add a contact or a fax group. You can add up to 89 contacts and 10 fax groups.

- **•** To change a character, press the left arrow button.
- **•** To add a space, press the number 0.

**Note:** In some models, entries 1–89 are for individual contacts and entries 90–99 are for fax groups. Enter the entry number before entering the contact name and fax number of the contact.

### **Using the fax software**

If you are connecting the printer to a computer, then you can also create a contact list using the fax software.

#### **For Windows users**

- **1** Click **b** or **Start**.
- **2** Click **All Programs** or **Programs**, and then select the printer program folder from the list.
- **3** Navigate to:

**Printer Home** > select your printer > **Fax** <sup>&</sup>gt;**Edit contact list** The Contacts tab of the Printer Setup Utility opens.

#### **For Macintosh users**

**1** From the Finder, navigate to:

**Applications** > select your printer folder

- **2** Double‑click **Printer Settings**.
- **3** Click the **Contacts** tab.
	- **•** To add contacts, click the **Individuals** tab.
	- **•** To add fax groups, click the **Groups** tab.

For more information on the fax software, click **Help** or **?** .

![](_page_37_Picture_37.jpeg)

# <span id="page-38-0"></span>**Faxing**

**CAUTION—SHOCK HAZARD:** Do not use the fax feature during a lightning storm. Do not set up  $\overline{7}$  this product or make any electrical or cabling connections, such as the fax feature, power cord, or telephone, during a lightning storm.

## **Sending faxes**

#### **Tips for sending faxes**

- **•** Make sure the printer is on and connected to a working telephone, DSL, or VoIP line. The line is working if you hear a dial tone.
- **•** Make sure the paper exit tray is fully extended and the tray extension is flipped out.
- **•** Depending on your printer model, use the ADF when scanning two‑sided (duplex) pages.
- **•** To easily retrieve a document after copying or scanning, lift the ADF input tray.
- **•** When using the ADF, adjust the paper guide on the ADF to the width of the original document.
- **•** When using the scanner glass, close the scanner cover, if possible, to avoid dark edges on the scanned image.
- **•** Do *not* load postcards, photos, small items, transparencies, photo paper, or thin media (such as magazine clippings) into the ADF. Place these items on the scanner glass.
- When the document to be faxed is in place with the settings you want, press  $\langle \rangle$  to send the fax.

## **Sending faxes using the printer control panel**

**1** From the printer control panel, navigate to:

> **Fax**

- **2** Enter a fax number, or press **Address Book** to select a number from the Speed Dial or Group Dial list.
- **3** If you want to send a fax to a single recipient, then press <sup>OK</sup>.
- If you want to send a fax to a group of numbers (broadcast fax), then press the left or right arrow button to enter another number, and then press  $\frac{X}{Y}$ . Repeat this step to add more numbers.
- **4** Press the **Color/Black** button to select a color or black‑and‑white fax.
- **5** Press  $\Diamond$  to start the fax job.

**Warning—Potential Damage:** Do not touch the cables or the  $\boxed{\frac{1}{n}}$  and  $\boxed{\frac{1}{n}}$  ports while actively sending a fax.

#### **Tip:**

**•** You can send a broadcast fax to up to 30 recipients.

## **Sending faxes using the computer**

#### **For Windows users**

- **1** With a document open, click **File** <sup>&</sup>gt;**Print**.
- **2** Make sure the appropriate printer is selected, and then click **Properties**, **Preferences**, **Options**, or **Setup**.
- **3** Click the **Fax** tab, and then make sure **Enable Fax** is selected.
- **4** Enter the recipient fax number or numbers in the "Fax number(s)" field. You can enter fax numbers manually or by using the Phone Book feature.
- **5** If necessary, enter a prefix in the Dialing Prefix dialog.
- **6** Select the appropriate paper size and page orientation.
- **7** Select **Include Cover Page with Fax**, and enter the appropriate information if you want to include a cover page with the fax.
- **8** Click **OK**.

#### **For Macintosh users**

- **1** With a document open, choose **File** <sup>&</sup>gt;**Print**.
- **2** From the Printer pop‑up menu, select the fax version of your printer.

**Note:** In order to see the fax options on the Print dialog, you must use the fax driver for your printer. If the fax version of the printer is not on the list, then choose **Add a printer**, and then choose the fax version of the printer.

- **3** Enter the name and number of the recipient.
- **4** Click **Fax**.

## **Receiving faxes**

## **Tips for receiving faxes**

When receiving faxes:

- **•** Make sure that the printer is on and connected to a working telephone, DSL, or VoIP line. The line is working if you hear a dial tone.
- **•** If you set the printer to receive faxes manually (Auto Answer Off), then make sure that the ringer volume is not set to Off.
- **•** If you have set the printer to receive faxes automatically (Auto Answer On), then load paper in the printer.

#### <span id="page-39-0"></span>**Receiving faxes automatically**

**1** Make sure that Auto Answer is on:

From the printer control panel, navigate to:

 $\leq$  > Setup > <sup>OK</sup> > Fax Setup > <sup>OK</sup> > Ringing and Answering > <sup>OK</sup> > Auto Answer > <sup>OK</sup> > On > <sup>OK</sup>

- **2** Set the number of rings before the printer picks up incoming faxes:
	- **a** Press the arrow buttons to scroll to **Pick Up On**, and then press <sup>OK</sup>.
	- **b** Press the arrow buttons to scroll to the number of rings that you want, and then press <sup>OK</sup> to save the setting.

When the number of rings you set is detected, the printer automatically receives the incoming fax.

**Warning—Potential Damage:** Do not touch the cables or the  $\boxed{\frac{1}{2}}$  and  $\boxed{\text{m}}$  ports while actively receiving a fax.

#### **Tips:**

- **•** If the printer is sharing the line with other analog devices (telephone, answering machine), then set the printer to pick up calls two rings after the answering machine. For example, if the answering machine picks up calls after four rings, then set the printer to pick up after six rings. This way, the answering machine picks up calls first and your voice calls are received. If the call is a fax, then the printer detects the fax signal on the line and takes over the call. If the printer is on a dedicated fax line, then you may set the printer to pick up on any number of rings.
- **•** If you have multiple numbers on a single line, or if you subscribe to a distinctive ring service provided by your telephone company, then make sure that you set the correct ring pattern for the printer. Otherwise, the printer will not receive faxes even if you have set it to receive faxes automatically.

#### **Receiving faxes manually**

**1** Turn off Auto Answer:

From the printer control panel, navigate to:

 $\hat{A}$  > Setup >  $\hat{O}K$  > Fax Setup >  $\hat{O}K$  > Ringing and Answering >  $\hat{O}K$  > Auto Answer >  $\hat{O}K$  > Off > OK

**2** When the telephone rings and you hear fax tones when you pick up the handset, press  $\triangledown$  on the printer or **\*9\*** on the telephone attached to the printer.

**Warning—Potential Damage:** Do not touch the cables or the **a** and **Property** ports while actively receiving a fax.

#### **Tips:**

**•** The default code for answering faxes manually is \*9\*, but for increased security, you can change it to a number that only you know. You can enter up to 7 characters for your code. The valid characters are the digits 0–9 and the characters # and \*.

**•** Make sure that the telephone is plugged into the  $\exists \equiv \top$  port on the back of the printer and that the printer is connected to the wall jack through the  $\frac{1}{2}$  port.

# <span id="page-40-0"></span>**Wireless networking**

## **Information you will need to set up the printer on a wireless network**

To set up the printer for wireless printing, you need to know:

- **•** The name of your wireless network, which is also known as the *SSID* (Service Set Identifier)
- **•** If encryption was used to secure your network
- **•** The security key (either a WEP key or WPA/WPA2 passphrase)

To find the WPA/WPA2 passphrase for the wireless network, see the documentation that came with the access point, see the Web page associated with the access point, or consult your system support person.

If your access point is using WEP security, then the WEP key should be:

- **•** Exactly 10 or 26 hexadecimal characters
- *or*
- **•** Exactly 5 or 13 ASCII characters

If your access point is using WPA or WPA2 security, then the WPA/WPA2 passphrase should be:

- **•** Exactly 64 hexadecimal characters
- *or*
- **•** From 8 to 63 ASCII characters

#### **Notes:**

- **•** Hexadecimal characters are A–F, a–f, and 0–9.
- **•** ASCII characters are letters, numbers, and symbols found on a keyboard. ASCII characters in a WPA/WPA2 passphrase are case‑sensitive.

If your wireless network is not using security, then you will not have a security key.

**Note:** If you do not know the SSID of the network that your computer is connected to, then launch the wireless utility of the computer network adapter and look for the network name. If you cannot find the SSID or the security information for your network, then see the documentation that came with the access point, or contact your system support person.

## **Installing the printer on a wireless network**

Before you install the printer on a wireless network, make sure that:

- **•** Your wireless network is set up and working properly.
- **•** The computer you are using is connected to the same wireless network where you want to set up the printer.

#### **For Windows users**

- **1** Close all open software programs.
- **2** Insert the installation software CD.

If the installation dialog does not appear after a minute, then launch the CD manually:

- **a** Click , or click **Start** and then click **Run**.
- **b** In the Start Search or Run box, type **D:\setup.exe**, where **D** is the letter of your CD or DVD drive.
- **c** Press **Enter**, or click **OK**.
- **3** Follow the instructions on the computer screen.

**Note:** Select **Wireless connection** when prompted to select a connection type.

#### **For Macintosh users**

- **1** Close all open applications.
- **2** Insert the installation software CD.

If the installation dialog does not appear after a minute, then click the CD icon on the desktop.

**3** Double-click the software installer package, and then follow the instructions on the computer screen.

**Note:** Select **Wireless connection** when prompted to select a connection type.

## **What is Wi**‑**Fi Protected Setup?**

*Wi-Fi Protected Setup* (WPS) is a simple and secure configuration that allows you to establish a wireless home network and enable network security without requiring prior knowledge of Wi‑Fi technology. It is no longer necessary to configure the network name (SSID) and WEP key or WPA passphrase for network devices.

**Note:** WPS supports only networks that communicate through access points (wireless routers).

The printer supports the following methods in connecting to a wireless network:

- **•** *Personal Identification Number* (PIN)—A PIN on the printer is entered into the wireless settings of the access point.
- **•** *Push Button Configuration* (PBC)—Buttons on both the printer and the access point are pushed within a given period of time.

Look for any of these identifier marks to check if your access point is WPS certified:

![](_page_40_Picture_47.jpeg)

![](_page_40_Picture_48.jpeg)

![](_page_40_Picture_49.jpeg)

<span id="page-41-0"></span>You can find these WPS logos on the side, back, or top of your access point.

For more information on accessing the wireless settings and determining the WPS capability of your access point, see the documentation that came with the access point or contact your system support person.

## **Configuring Wi**‑**Fi Protected Setup manually**

**Note:** Make sure your access point (wireless router) is Wi‑Fi Protected Setup (WPS) certified. For more information, see the *User's Guide*.

If your printer or device has not yet been configured for wireless connection and you want to configure it using WPS, then push the WPS button on the wireless router. Wait for the printer control panel to display a message to begin WPS configuration. There might be a short delay before the message appears. If nothing happens after 30 seconds, then do one of the following:

## **USE THE PUSH BUTTON CONFIGURATION (PBC) METHOD**

**1** From the printer control panel, navigate to:

**Setup** >  $\frac{OK}{S}$  > Network Setup >  $\frac{OK}{S}$  > Wireless 802.11b/g/n >  $\frac{OK}{S}$  > Network Connection Setup >  $\overline{OK}$  > Wireless >  $\overline{OK}$  > Wi-Fi Protected Setup >  $\overline{OK}$  > WPS PBC Mode >  $\overline{OK}$ 

**2** Follow the instructions on the printer display.

## **USE THE PERSONAL IDENTIFICATION NUMBER (PIN) METHOD**

**1** From the printer control panel, navigate to:

**Setup** >  $\frac{0}{5}$  > Network Setup >  $\frac{0}{5}$  > Wireless 802.11b/g/n >  $\frac{0}{5}$  > Network Connection Setup > OK > Wireless > OK > Wi-Fi Protected Setup > OK > WPS PIN Mode > OK

**2** Follow the instructions on the printer display.

# <span id="page-42-0"></span>**Troubleshooting**

## **Before you troubleshoot**

Use this checklist to solve most printer problems:

- **•** Make sure the power cord is plugged into the printer and into a properly grounded, working electrical outlet.
- **•** Make sure the printer is turned on.
- **•** Make sure the printer is securely connected to the computer, print server, or network access point.
- **•** Check the printer for error messages, and resolve any errors.
- **•** Check for paper jam messages, and clear any jams.
- **•** Check the ink cartridges, and install new cartridges if necessary.
- **•** Turn the printer off, wait about 10 seconds, and then turn the printer back on.

Note: Make sure the printer is not in Sleep mode. Press and hold **b** for three seconds to turn off the printer.

## **If Troubleshooting does not solve your problem**

Visit our Web site at **<http://support.lexmark.com>** to find the following:

- **•** Knowledgebase articles with the latest information and troubleshooting for your printer
- **•** Live online technical support
- **•** Contact numbers for telephone technical support

## **Setup troubleshooting**

- **•** "Installation screen did not appear during installation" on page 43
- **•** "Incorrect language appears on the display" on page 43
- **•** "Software did not install" on page 43
- **•** ["Print job does not print or is missing pages" on page 44](#page-43-0)
- **•** ["Printer is printing blank pages" on page 44](#page-43-0)
- **•** ["Printer is busy or does not respond" on page 45](#page-44-0)
- **•** ["Cannot delete documents from the print queue" on page 45](#page-44-0)
- **•** ["Cannot print through USB" on page 45](#page-44-0)

#### **Installation screen did not appear during installation**

If the "Before you troubleshoot" checklist does not solve the problem, then try the following:

**LAUNCH THE PRINTER CD MANUALLY**

- **For Windows users**
- **1** Click , or click **Start** and then click **Run**.
- **2** In the Start Search or Run box, type **D:\setup.exe**, where **D** is the letter of your CD or DVD drive.
- **3** Press **Enter**, or click **OK**.
- **4** Click **Install**, and then follow the instructions on the computer screen.

#### **For Macintosh users**

- **1** From the Finder desktop, click the CD icon.
- **2** Double-click the software installer package, and then follow the instructions on the computer screen.

#### **Incorrect language appears on the display**

If the "Before you troubleshoot" checklist does not solve the problem, then try one or more of the following:

**CHANGE THE LANGUAGE USING THE PRINTER MENUS**

**1** From the printer control panel, navigate to:

![](_page_42_Picture_41.jpeg)

- **2** Press the up or down arrow button to scroll to the language you want, and then press <sup>OK</sup>.
- **3** To confirm the setting, press the left or right arrow button to scroll to **Yes**, and then press <sup>OK</sup>.

#### **Software did not install**

If you encountered problems while installing, or if your printer does not appear in the list in the printers folder or as a printer option when sending a print job, then try uninstalling and reinstalling the software. Before you reinstall the software, do the following:

**MAKE SURE THAT YOUR COMPUTER MEETS THE MINIMUM SYSTEM REQUIREMENTS**

**TEMPORARILY DISABLE SECURITY PROGRAMS IN WINDOWS BEFORE INSTALLING THE SOFTWARE**

#### <span id="page-43-0"></span>**CHECK THE USB CONNECTION**

- **1** Check the USB cable for any obvious damage. If the cable is damaged, then use a new one.
- **2** Firmly plug the square end of the USB cable into the back of the printer.
- **3** Firmly plug the rectangular end of the USB cable into the USB port of the computer.
- The USB port is marked with  $\bullet \leftrightarrow$ .

**Note:** If you continue to have problems, then try another USB port on the computer. You may have connected to a defective port.

#### **RECONNECT THE PRINTER POWER SUPPLY**

**1** Turn off the printer.

**Note:** Make sure the printer is not in Sleep mode. Press and hold (b) for three seconds to turn off the printer.

- **2** Unplug the power cord from the wall outlet, and then pull out the power cord from the power supply.
- **3** After one minute, reconnect the power cord into the power supply, and then plug the power cord into the wall outlet.
- **4** Turn on the printer.

#### **Print job does not print or is missing pages**

If the "Before you troubleshoot" checklist does not solve the problem, then try one or more of the following:

**MAKE SURE THE INK CARTRIDGES ARE INSERTED CORRECTLY**

- **1** Turn the printer on, and then open the printer.
- **2** Make sure the cartridges are inserted correctly.
- The cartridges should *click* firmly into the matching color slot of the printhead.
- **3** Close the printer.

**SELECT YOUR PRINTER FROM THE PRINT DIALOG BEFORE SENDING THE PRINT JOB**

**Note:** This solution applies to Macintosh users only.

- **1** With a document open, choose **File** <sup>&</sup>gt;**Print**.
- **2** From the printer pop-up menu, choose your printer, and then click **Print**.

If your printer does not appear in the Printer list, then choose **Add Printer**. From the list of printers in the Default tab, select your printer, and then click **Add**.

If your printer does not appear in the list, then try either of the following:

- **•** For a USB-connected printer, remove and then reconnect the USB cable.
- **•** For a printer that is wirelessly connected, see the Wireless troubleshooting section.

**MAKE SURE THE PRINT JOB IS NOT PAUSED**

**MAKE SURE YOUR PRINTER IS SET AS THE DEFAULT PRINTER**

**RECONNECT THE PRINTER POWER SUPPLY**

**1** Turn off the printer.

**Note:** Make sure the printer is not in Sleep mode. Press and hold **b** for three seconds to turn off the printer.

- **2** Unplug the power cord from the wall outlet, and then pull out the power cord from the power supply.
- **3** After one minute, reconnect the power cord into the power supply, and then plug the power cord into the wall outlet.
- **4** Turn on the printer.

**REMOVE AND RECONNECT THE USB CABLE CONNECTED TO YOUR PRINTER**

#### **CHECK THE USB CONNECTION**

- **1** Check the USB cable for any obvious damage. If the cable is damaged, then use a new one.
- **2** Firmly plug the square end of the USB cable into the back of the printer.
- **3** Firmly plug the rectangular end of the USB cable into the USB port of the computer.

The USB port is marked with  $\overrightarrow{C}$ .

**Note:** If you continue to have problems, then try another USB port on the computer. You may have connected to a defective port.

**REMOVE AND REINSTALL THE PRINTER SOFTWARE**

#### **Printer is printing blank pages**

Blank pages may be caused by improperly installed ink cartridges.

#### **REINSTALL THE INK CARTRIDGES AND DEEP CLEAN AND ALIGN THE PRINTHEAD**

**1** Reinstall the ink cartridges, see ["Replacing ink cartridges" on page 17](#page-16-0) for more information.

<span id="page-44-0"></span>If the cartridges do not seem to fit, then make sure the printhead is properly seated, and then try installing the cartridges again.

- **2** Load plain, unmarked paper.
- **3** From the printer control panel, navigate to:

 $\leq$ **Setup** > <sup>OK</sup> > Maintenance > <sup>OK</sup>

- **4** Press the up or down arrow button to scroll to **Deep Clean Printhead**, and then press <sup>OK</sup>. A cleaning page prints.
- **5** Load plain, unmarked paper.
- **6** From the Maintenance menu screen, press the up or down arrow button to scroll to **Align Printer**, and then press OK
	-
	- An alignment page prints.

**Note:** Do *not* remove the alignment page until printing is finished.

#### **Printer is busy or does not respond**

If the "Before you troubleshoot" checklist does not solve the problem, then try one or more of the following:

#### **MAKE SURE THE PRINTER IS NOT IN SLEEP MODE**

If the power light is blinking on and off slowly, then the printer is in Sleep mode. Press (b) to wake up the printer.

If the printer will not come out of Sleep mode, then reset the power:

- **1** Unplug the power cord from the wall outlet, and then wait 10 seconds.
- **2** Insert the power cord into the wall outlet, and then turn on the printer.

If this problem persists, then check our Web site for updates for your printer software or firmware.

#### **RECONNECT THE PRINTER POWER SUPPLY**

**1** Turn off the printer.

**Note:** Make sure the printer is not in Sleep mode. Press and hold **b** for three seconds to turn off the printer.

- **2** Unplug the power cord from the wall outlet, and then pull out the power cord from the power supply.
- **3** After one minute, reconnect the power cord into the power supply, and then plug the power cord into the wall outlet.
- **4** Turn on the printer.

#### **Cannot delete documents from the print queue**

If you have jobs stuck in the print queue and cannot delete them to get other jobs to print, then the computer and printer may not be communicating.

**RESTART THE COMPUTER AND TRY AGAIN**

**REMOVE AND RECONNECT THE USB CABLE CONNECTED TO YOUR PRINTER**

#### **Cannot print through USB**

If the "Before you troubleshoot" checklist does not solve the problem, then try one or more of the following:

#### **CHECK THE USB CONNECTION**

- **1** Check the USB cable for any obvious damage. If the cable is damaged, then use a new one.
- **2** Firmly plug the square end of the USB cable into the back of the printer.
- **3** Firmly plug the rectangular end of the USB cable into the USB port of the computer.

The USB port is marked with  $\overrightarrow{C}$ .

**Note:** If you continue to have problems, then try another USB port on the computer. You may have connected to a defective port.

#### **MAKE SURE THE USB PORT IS ENABLED IN WINDOWS**

- **1** Click , or click **Start** and then click **Run**.
- **2** In the Start Search or Run box, type **devmgmt.msc**.
- **3** Press **Enter**, or click **OK**.

The Device Manager opens.

**4** Click the plus sign (**+**) beside Universal Serial Bus controllers.

If USB Host Controller and USB Root Hub are listed, then the USB port is enabled.

For more information, see the computer documentation.

**REMOVE AND REINSTALL THE PRINTER SOFTWARE**

## **Fax troubleshooting**

- **•** ["Fax troubleshooting checklist" on page 46](#page-45-0)
- **•** ["Cannot send faxes" on page 46](#page-45-0)
- **•** ["Cannot receive faxes" on page 47](#page-46-0)

<span id="page-45-0"></span>**•** ["Cannot run the fax software" on page 47](#page-46-0)

#### **Fax troubleshooting checklist**

If you encounter problems sending and receiving faxes, then check the connection first:

**1** Check for a dial tone on the telephone line by plugging an analog telephone into the wall jack, DSL filter, VoIP device, or cable modem where you connected the printer. Make sure you plug the telephone into the same port.

If you do not hear a dial tone, then contact your line provider.

**2** While the printer is connected to the telephone line, check for a dial tone by plugging an analog telephone into the  $\widehat{\mathbb{F}}$  port of the printer.

If you do not hear a dial tone, then use the checklist below. Listen for a dial tone after checking each item.

If you hear a dial tone but still have problems sending and receiving faxes, then see the other topics in this section.

#### **Connection checklist**

- **•** Make sure that the printer and other devices on the line (if applicable) are set up and configured correctly according to your setup scenario.
- **•** Make sure that the cables are connected to the correct ports.
- **•** Make sure that the cables are securely plugged in.

Check the cable connections for the following hardware, if applicable:

![](_page_45_Picture_486.jpeg)

**•** If the printer is connected to a Digital Subscriber Line, then make sure you are using a DSL filter for the printer.

- **•** If the printer is connected to a VoIP adapter or cable modem, then make sure that the printer is plugged into the first phone port.
- **•** If you are using a splitter, then make sure that you are using a phone splitter. Do *not* use a line splitter.

#### **Cannot send faxes**

If the "Fax troubleshooting checklist" does not solve the problem, then try one or more of the following:

**MAKE SURE THAT YOU HAVE REGISTERED YOUR USER INFORMATION IN THE PRINTER**

If you did not enter your user information during initial setup, then enter your fax name and fax number. In some countries, you cannot send a fax without entering your fax name or company name. Some fax machines also block unknown faxes or faxes without sender information.

#### **DECREASE THE TRANSMISSION SPEED OF THE FAX MODEM**

The modem of the printer can transmit data at 33,600 bps. This is the maximum speed at which the printer can send and receive faxes. It is not necessary, however, to set the modem to its fastest transmission capability. The speed of the modem of the receiving fax machine must match or be greater than the speed at which you are sending your fax. Otherwise, your fax will not be received.

**1** From the printer control panel, navigate to:

![](_page_45_Picture_25.jpeg)

**2** Select a sending speed, and then press OK .

#### **ENABLE ERROR CORRECTION**

Errors and blurs may appear in the faxed document if there is too much noise on the line. This option enables the printer to transmit the bad blocks of data again and correct the errors. When a fax has too many errors, the fax may be rejected by the receiving fax machine.

**1** From the printer control panel, navigate to:

![](_page_45_Picture_30.jpeg)

**2** Check to see if error correction is set to On.

If it is not set to On, then press the arrow buttons to select On, and then press <sup>OK</sup>

#### **ENABLE AUTOMATIC FAX CONVERSION**

If the receiving fax machine does not support color fax, then this option automatically converts the outgoing color fax to black and white. It also automatically reduces the resolution of the fax to a resolution that the receiving machine can support.

**1** From the printer control panel, navigate to:

 $\leq$  > Setup >  $\frac{OK}{X}$  > Fax Setup >  $\frac{OK}{X}$  > Dialing and Sending >  $\frac{OK}{X}$  > Auto Fax Convert >  $\frac{OK}{X}$ 

**2** Check to see if automatic fax conversion is set to On.

If it is not set to On, then press the arrow buttons to select On, and then press <sup>OK</sup>

#### **MAKE SURE THAT THE DIAL PREFIX SETTING IS CORRECT**

The dialing prefix is the number or series of numbers that you press before you can dial the actual fax number or telephone number. If the printer is in an office setting or in a private branch exchange, this can be a specific number that you need to press so you can make a call outside the office.

Make sure that the dial prefix entered in the printer is correct for your network.

**1** From the printer control panel, navigate to:

 $\hat{P}$  > Setup >  $\hat{P}$  > Fax Setup >  $\hat{P}$  > Dialing and Sending >  $\hat{P}$  > Dial Prefix >  $\hat{P}$ 

**2** Press the arrow buttons to create or modify the prefix.

<span id="page-46-0"></span>**3** If the prefix is not correct, enter the correct prefix, and then press <sup>OK</sup>.

#### **Cannot receive faxes**

If the "Fax troubleshooting checklist" does not solve the problem, then try one or more of the following:

#### **MAKE SURE THAT YOU HAVE CONFIGURED THE CORRECT SETTINGS FOR YOUR SETUP**

The fax settings depend on whether the printer is connected to its own fax line or shares the line with other devices.

If the printer is sharing the telephone line with an answering machine, then make sure that the following are set:

- **•** Auto Answer is On.
- **•** The printer picks up on a greater number of rings than the answering machine.
- **•** The printer picks up on the correct distinctive ring (if you subscribe to a distinctive ring service).

If the printer is sharing the telephone line with a telephone subscribed to voice mail, then make sure that the following are set:

- **•** Auto Answer is Off (if you have only one number on the telephone line).
- **•** The printer picks up on the correct distinctive ring (if you subscribe to a distinctive ring service).

#### **MAKE SURE THAT THE PRINTER IS CONNECTED TO AN ANALOG PORT**

The printer is an analog device. If you are using a PBX system, then make sure that the printer is connected to an analog port on the PBX. You may need a digital line converter that converts digital signals into analog signals.

#### **MAKE SURE THAT THE PRINTER MEMORY IS NOT FULL**

The printer saves an incoming fax to the printer memory before it prints the fax. If the printer runs out of ink or runs out of paper while receiving the fax, then the printer saves the fax so you can print it later. However, if the printer memory is full, then the printer may not be able to receive more incoming faxes. An error message appears on the display when the printer memory is full. Resolve the error to free up space in the printer memory.

#### **MAKE SURE THAT FAX FORWARDING IS DISABLED**

**1** From the printer control panel, navigate to:

 $\hat{C}$  > Setup > <sup>OK</sup> > Fax Setup > <sup>OK</sup> > Ringing and Answering > <sup>OK</sup> > Fax Forward > <sup>OK</sup>

**2** Press the arrow buttons to scroll to Off, and then press <sup>OK</sup>.

#### **INCREASE THE RINGER VOLUME**

If you set the printer to receive faxes manually (Auto Answer Off), then increase the ringer volume.

#### **MAKE SURE THAT YOU HAVE THE CORRECT MANUAL ANSWER CODE**

If you set the printer to receive faxes manually (Auto Answer Off), then you need to press the correct code when a fax comes in so that the printer can receive it.

**1** From the printer control panel, navigate to:

$$
\text{Solution:} \begin{array}{|l|l|} \hline \multicolumn{1}{c}{c}{\text{Setup}} > \text{Fix} \\\hline \multicolumn{1}{c}{\text{Setup}} > \text{Fix} \\\hline \multicolumn{1}{c}{\text{Setup}} > \text{W} \end{array}
$$

**2** Copy the manual answer code that appears on the display.

**Note:** To increase the security, you can change your manual pickup code to a number that only you know. You can enter up to 7 characters for your code. The valid characters are the digits 0–9 and the characters # and \*.

#### **Cannot run the fax software**

The printer must be connected to a telephone, DSL, VoIP, or cable service before you can configure the fax settings in the fax software.

#### **MAKE SURE A FAX DRIVER IS INSTALLED**

The fax option is available for use only with the PostScript driver or the Universal Fax Driver. For information on installing these drivers, see the *Software and Documentation* CD.

#### **MAKE SURE THE PRINTER IS CONNECTED TO A TELEPHONE LINE**

You need to connect the printer to your telephone line (through a standard wall jack, a DSL filter, a VoIP adapter, or a cable modem) before you can open the fax software and configure the fax settings.

## **Wireless network troubleshooting**

If you are having trouble setting up your printer on a network, print a network setup page, and then see the comprehensive *User's Guide* available on the installation software CD.

Also, make sure to check the network indicator lights to verify the connection status of the printer. For more information on the location of the network indicator lights, see["Using the printer control panel" on](#page-14-0) [page 15](#page-14-0).

#### **Wireless troubleshooting checklist**

Before beginning to troubleshoot the wireless printer, verify the following:

- **•** The printer, the computer, and the access point (wireless router) are all plugged in and turned on.
- **•** The wireless network is working properly.

Try accessing other computers on your wireless network.

- If your network has Internet access, then try connecting to the Internet over a wireless connection.
- **•** Your SSID is correct.

<span id="page-47-0"></span>Print a network setup page to verify the SSID the printer is using.

- If you are not sure if your SSID is correct, then run the wireless setup again.
- **•** Your WEP key or WPA passphrase is correct (if your network is secure).

Log on to the access point and check the security settings.

A security key is like a password. All devices on the same wireless network using WEP, WPA, or WPA2 share the same security key.

- If you are not sure if your security information is correct, then run the wireless setup again.
- **•** The printer and the computer are within the range of the wireless network.

For most networks, the printer and the computer should be within 100 feet (30 meters) of the access point (wireless router).

- **•** The Wi‑Fi indicator is green and successfully connected.
- **•** The printer driver is installed on the computer from which you are performing a task.
- **•** The correct printer port is selected.
- **•** The computer and printer are both connected to the same wireless network.
- **•** The printer is located away from obstacles or electronic devices that could interfere with the wireless signal.

Make sure the printer and access point are not separated by poles, walls, or support columns containing metal or concrete.

Many devices can interfere with the wireless signal, including baby monitors, motors, cordless phones, security system cameras, other wireless networks, and some Bluetooth devices.

#### **Printing a network setup page**

A *network setup page* lists the configuration settings of the printer, including the IP address and MAC address of the printer.

**1** Load plain paper.

**2** From the printer control panel, navigate to:

**Setup** > <sup>OK</sup> > Network Setup > <sup>OK</sup> > Print Network Setup Page > <sup>OK</sup>

#### **Locating IP addresses**

#### **For Windows users**

- **1** Click , or click **Start** and then click **Run**.
- **2** In the Start Search or Run box, type **cmd**.
- **3** Press **Enter**, or click **OK**.

The Command Prompt window opens.

**4** Type **ipconfig**, and then press **Enter**.

The IP address appears as four sets of numbers separated by periods, such as 192.168.0.100.

#### **For Macintosh users**

- **1** From the Apple menu, choose **About This Mac**.
- **2** Click **More Info**.
- **3** From the Contents pane, choose **Network**.
- **4** If you are connected over a wireless network, choose **AirPort** from the Active Services list.

#### **Locating the printer IP address**

**•** You can locate the printer IP address by viewing the printer network setup page. See the *User's Guide* on the software installation CD for more information on printing a network setup page.

#### **Cannot print over wireless network**

If you encountered problems while installing, or if your printer does not appear in the printers folder or as a printer option when sending a print job, then try uninstalling and reinstalling the software.

Before you reinstall the software, check the troubleshooting checklist, and then do the following:

#### **TURN THE ACCESS POINT (WIRELESS ROUTER) OFF AND THEN BACK ON**

Wait one minute for the printer and computer to reestablish the connection. This can sometimes refresh network connections and resolve connectivity issues.

#### **DISCONNECT FROM VPN SESSION**

When you are connected to another network through a VPN connection, you will not be able to access the printer over your wireless network. End your VPN session, and then try printing again.

#### **MAKE SURE DEMO MODE IS TURNED OFF**

Select printer features are not available when Demo Mode is turned on.

From the printer control panel, navigate to:

![](_page_47_Picture_46.jpeg)

#### **CHECK YOUR WEP KEY OR WPA PASSPHRASE**

If your access point is using WEP security, then the WEP key should be:

- **•** Exactly 10 or 26 hexadecimal characters. Hexadecimal characters are A–F, a–f, and 0–9. *or*
- **•** Exactly 5 or 13 ASCII characters. ASCII characters are letters, numbers, and symbols found on a keyboard. ASCII characters in a WEP key are case‑sensitive.

If your access point is using WPA or WPA2 security, then the WPA passphrase should be:

- **•** Exactly 64 hexadecimal characters. Hexadecimal characters are A–F, a–f, and 0–9.
- *or*

**•** From 8 to 63 ASCII characters. ASCII characters are letters, numbers, and symbols found on a keyboard. ASCII characters in a WPA passphrase are case-sensitive.

**Note:** If you do not know this information, then see the documentation that came with the access point, or contact your system support person.

#### **CHECK IF YOUR ACCESS POINT HAS AN ASSOCIATION/REGISTRATION BUTTON**

Wireless broadband boxes in Europe, the Middle East, and Africa such as LiveBox, AliceBox, N9UF Box, FreeBox, or Club Internet may require you to press an association/registration button when adding the printer to your wireless network.

If you are using one of these boxes and need more information, then see the documentation that came with your box, or contact your *Internet Service Provider* (ISP).

#### **MOVE YOUR ACCESS POINT AWAY FROM OTHER ELECTRONIC DEVICES**

There may be temporary interference from electronic devices such as microwave ovens or other appliances, cordless phones, baby monitors, and security system cameras. Make sure your access point is not positioned too closely to these devices.

#### **MOVE THE COMPUTER AND/OR PRINTER CLOSER TO THE ACCESS POINT**

The range of your wireless network depends on many factors, including the abilities of your access point and network adapters. If you are having trouble printing, then try placing the computer and printer no more than 100 feet apart.

#### **CHECK THE WIRELESS SIGNAL QUALITY**

Print a network setup page and check the signal quality. If the signal quality is listed as good or excellent, then another factor is causing the problem.

#### **CHECK YOUR ADVANCED SECURITY SETTINGS**

- **•** If you are using MAC (Media Access Control) address filtering to limit access to your wireless network, then you must add the printer MAC address to the list of addresses allowed to connect to the access point.
- **•** If you set the access point to issue a limited number of IP addresses, then you must change this so that the printer can be added.

**Note:** If you do not know how to make these changes, then see the documentation that came with the access point, or contact the person who set up your wireless network.

#### **MAKE SURE YOUR COMPUTER IS CONNECTED TO YOUR ACCESS POINT**

- **•** See if you have access to the Internet by opening your Web browser and accessing any site.
- **•** If there are other computers or resources on your wireless network, then check to see if you can access them from your computer.

# **MAKE SURE THAT YOUR COMPUTER AND PRINTER ARE CONNECTED TO THE SAME WIRELESS**

#### **NETWORK**

If the printer is not on the same wireless network as the computer, then you will not be able to print wirelessly. The SSID of the printer must match the SSID of the computer, if the computer is already connected to the wireless network.

#### **For Windows users**

- **1** Obtain the SSID of the network that the computer is connected to.
	- **a** Type the IP address of your access point into the address field of your Web browser.

If you do not know the IP address of the access point:

- **1** Click , or click **Start** and then click **Run**.
- **2** In the Start Search or Run box, type **cmd**.
- **3** Press **Enter** or click **OK**.
- **4** Type **ipconfig**, and then press **Enter**. Check the Wireless Network Connection section:
	- **•** The "Default Gateway" entry is typically the access point .
	- **•** The IP address appears as four sets of numbers separated by periods, such as 192.168.2.134.
- **b** Type the user name and password of the access point when prompted.
- **c** Click **OK**.
- **d** In the Wireless settings section, look for the SSID.
- **e** Write down the SSID.

**Note:** Make sure you copy it exactly, including any capital letters.

- **2** Obtain the SSID of the network that the printer is connected to:
	- **a** From the printer, print a network setup page.
	- **b** In the Wireless section, look for **SSID**.
- **3** Compare the SSID of the computer and SSID of the printer.

If the SSIDs are the same, then the computer and the printer are connected to the same wireless network.

If the SSIDs are not the same, then run the utility again to set up the printer on the wireless network used by the computer.

#### **For Macintosh users with an AirPort base station**

#### **In Mac OS X version 10.5 or later**

**1** From the Apple menu, navigate to:

#### **System Preferences** <sup>&</sup>gt;**Network** <sup>&</sup>gt;**AirPort**

The SSID of the network that the computer is connected to is displayed in the Network Name menu.

**2** Write down the SSID.

#### <span id="page-49-0"></span>**In Mac OS X version 10.4 or earlier**

**1** From the Finder, navigate to:

#### **Applications** <sup>&</sup>gt;**Internet Connect** <sup>&</sup>gt;**AirPort**

The SSID of the network that the computer is connected to is displayed in the Network menu.

**2** Write down the SSID.

#### **For Macintosh users with an access point**

**1** Type the IP address of the access point in the address field of your Web browser, and then continue to step 2.

If you do not know the IP address of the access point, then do the following:

**a** From the Apple menu, navigate to:

**System Preferences** <sup>&</sup>gt;**Network** <sup>&</sup>gt;**AirPort**

- **b** Click **Advanced** or **Configure**.
- **c** Click **TCP/IP**.

The Router entry is typically the access point.

- **2** Type your user name and password when prompted, and then click **OK**.
- **3** In the Wireless settings section, look for the SSID.
- **4** Write down the SSID, security type, and the WEP key/WPA passphrase (if shown).

#### **Notes:**

- **•** Make sure you copy the network information down exactly, including any capital letters.
- **•** Store the SSID and the WEP key or WPA passphrase in a safe place for future reference.

**MAKE SURE YOUR OS IS COMPATIBLE WITH WIRELESS PRINTING THROUGH AIRPORT**

The printer supports wireless printing only through AirPort base stations for Mac OS X version 10.5 or later.

#### **"Communication not available" message appears when printing wirelessly**

Try one or more of the following:

**MAKE SURE YOUR COMPUTER AND PRINTER HAVE VALID IP ADDRESSES FOR THE NETWORK**

If you are using a laptop and have power saving settings enabled, then you may see the "Communication not available" message on your computer screen when you attempt to print wirelessly. This can occur if the laptop hard drive has powered down.

If you see this message, then wait a few seconds and then try to print again. The laptop and printer require a few seconds to power up again and reattach to the wireless network.

If you see this message again after you have waited long enough for the printer and the laptop to attach to the network, then there may be a problem with your wireless network.

Make sure that the laptop and printer have both received IP addresses:

#### **For Windows users**

- **1** Click , or click **Start** and then click **Run**.
- **2** In the Start Search or Run box, type **cmd**.
- **3** Press **Enter**, or click **OK**.
- **4** Type **ipconfig**, and then press **Enter**.

The IP address appears as four sets of numbers separated by periods, such as 192.168.0.100.

#### **For Macintosh users**

**1** From the Apple menu, navigate to:

**About This Mac** > **More Info**

- **2** From the Contents pane, choose **Network**.
- **3** If you are connected over a wireless network, then choose **AirPort** from the Active Services list. The Router entry is typically the access point.

#### **Locating the printer IP address**

- **•** From the printer, print a network setup page. In the TCP/IP section, look for **Address**.
- **•** View the printer settings. From the printer control panel, navigate to:

<sup>&</sup>gt;**Setup** <sup>&</sup>gt;OK > **Network Setup** > OK > **Wireless 802.11 b/g/n** > OK > **Network Connection**  $\text{Setup} > \overline{\text{OK}} > \text{TCP/IP} > \overline{\text{OK}} > \text{IP Address} > \overline{\text{OK}}$ 

If the printer or the laptop does not have an IP address, or if either has an address of 169.254.x.y (where x and y are any two numbers between 0 and 255), then do the following:

- **1** Turn off the device that does not have a valid IP address (the laptop, the printer, or both).
- **2** Turn on the device, and then check the IP addresses again.

If the printer or the laptop still does not receive a valid IP address, then there is a problem with your wireless network. Try the following:

- **•** Make sure your access point (wireless router) is turned on and is working.
- **•** Remove any objects that could be blocking the signal.
- **•** Temporarily turn off any unnecessary wireless devices on your network and pause any network‑intensive activities, like large file transfers or network games. If the network is too busy, then it is possible that the printer is not receiving the IP address within the allowed time.
- **•** Make sure your DHCP server, which may also be your wireless router, is working and is configured to assign IP addresses. If you are not sure how to do this, then refer to the manual that came with your wireless router.

If the printer and computer have valid IP addresses and the network is operating correctly, then continue troubleshooting.

**MAKE SURE THE WIRELESS PORT IS SELECTED**

**Note:** This solution applies to Windows users only.

- **1** Click , or click **Start** and then click **Run**.
- **2** In the Start Search or Run box, type **control printers**.
- **3** Press **Enter**, or click **OK**.
- **4** Right‑click the printer, and then select **Properties** or **Printer properties** from the menu.
- **5** Click the **Ports** tab, and then locate the selected port.

The selected port has a check mark beside it in the Port column.

- **6** If the Description column of the selected port indicates that it is a USB port, then scroll through the list and select the port with Printer Port in the Description column. Check the printer model in the Printer column to make sure you select the right printer port.
- **7** Click **OK**, and then try to print again.

**MAKE SURE BIDIRECTIONAL COMMUNICATION IS ENABLED**

**Note:** This solution applies to Windows users only.

- **1** Click , or click **Start** and then click **Run**.
- **2** In the Start Search or Run box, type **control printers**.
- **3** Press **Enter**, or click **OK**.
- **4** Right‑click the printer, and then select **Properties** or **Printer properties** from the menu.
- **5** Click the **Ports** tab.
- **6** Click the box next to **Enable bidirectional support** if it is not already checked.
- **7** Click **Apply** <sup>&</sup>gt;**OK**, and then try to print again.

# <span id="page-51-0"></span>**Notices**

#### **Edition notice**

#### October 2011

**The following paragraph does not apply to any country where such provisions are inconsistent with local law:** LEXMARK INTERNATIONAL, INC., PROVIDES THIS PUBLICATION "AS IS" WITHOUT WARRANTY OF ANY KIND, EITHER EXPRESS OR IMPLIED, INCLUDING, BUT NOT LIMITED TO, THE IMPLIED WARRANTIES OF MERCHANTABILITY OR FITNESS FOR A PARTICULAR PURPOSE. Some states do not allow disclaimer of express or implied warranties in certain transactions; therefore, this statement may not apply to you.

This publication could include technical inaccuracies or typographical errors. Changes are periodically made to the information herein; these changes will be incorporated in later editions. Improvements or changes in the products or the programs described may be made at any time.

References in this publication to products, programs, or services do not imply that the manufacturer intends to make these available in all countries in which it operates. Any reference to a product, program, or service is not intended to state or imply that only that product, program, or service may be used. Any functionally equivalent product, program, or service that does not infringe any existing intellectual property right may be used instead. Evaluation and verification of operation in conjunction with other products, programs, or services, except those expressly designated by the manufacturer, are the user's responsibility.

For Lexmark technical support, visit **[support.lexmark.com](http://support.lexmark.com)**.

For information on supplies and downloads, visit **[www.lexmark.com](http://www.lexmark.com)**.

If you don't have access to the Internet, you can contact Lexmark by mail:

Lexmark International, Inc. Bldg 004-2/CSC 740 New Circle Road NW Lexington, KY 40550 USA

**© 2011 Lexmark International, Inc.**

**All rights reserved.**

#### **UNITED STATES GOVERNMENT RIGHTS**

This software and any accompanying documentation provided under this agreement are commercial computer software and documentation developed exclusively at private expense.

#### **Trademarks**

Lexmark and Lexmark with diamond design are trademarks of Lexmark International, Inc., registered in the United States and/or other countries.

Mac and the Mac logo are trademarks of Apple Inc., registered in the U.S. and other countries.

All other trademarks are the property of their respective owners.

#### **Federal Communications Commission (FCC) compliance information**

#### **statement**

This product complies with the limits for a Class B digital device, pursuant to Part 15 of the FCC Rules. Operation is subject to the following two conditions:

- **1** this device may not cause harmful interference, and
- **2** this device must accept any interference received, including interference that may cause undesired operation.
- Any questions on this statement should be directed to:

Director of Lexmark Technology & Services Lexmark International, Inc. 740 West New Circle RoadLexington, KY 40550 (859) 232-3000

For additional compliance information, see the online documentation.

## **Federal Communications Commission (FCC) compliance information**

#### **statement**

This product complies with Part 68 of the FCC Rules. See the product online documentation for additional compliance information.

## <span id="page-52-0"></span>**Index**

#### **A**

Address Book [38](#page-37-0)aligning the printhead [18](#page-17-0) answering machine setting up [30](#page-29-0) Automatic Document Feeder (ADF) [13](#page-12-0) exit tray [13](#page-12-0) exit tray extension [13](#page-12-0) paper guide [14](#page-13-0) tray [14](#page-13-0)

#### **B**

bidirectional communication enabling [50](#page-49-0) broadcast fax, sending immediately [39](#page-38-0) buttons, printer control panel Address Book [15](#page-14-0) arrow buttons [15](#page-14-0)Back [15](#page-14-0)Black [16](#page-15-0)Cancel [16](#page-15-0)Color [16](#page-15-0)Dial Tone [15](#page-14-0)Eco‑Mode [16](#page-15-0)Home [15](#page-14-0)keypad [15](#page-14-0) Pause [15](#page-14-0)Power [15](#page-14-0) Redial [15](#page-14-0)Select [15](#page-14-0)Start [16](#page-15-0)

#### **C**

Caller ID setting [37](#page-36-0) canceling copy job [26](#page-25-0) e‑mail [29](#page-28-0) print job [24](#page-23-0) scan job [28](#page-27-0) cannot delete documents from print queue [45](#page-44-0) cannot print over wireless network [48](#page-47-0) cannot print through USB [45](#page-44-0) cannot receive faxes [47](#page-46-0)

cannot run fax software [47](#page-46-0)cannot send faxes [46](#page-45-0)cartridges, ink ordering [17](#page-16-0) checking an unresponsive printer [43](#page-42-0) checking the dial tone [37](#page-36-0) checklist before you troubleshoot [43](#page-42-0) fax troubleshooting [46](#page-45-0) cleaning printhead nozzles [19](#page-18-0) Communication not available message [50](#page-49-0) configuring Wi‑Fi Protected Setup PBC, Push Button Configuration method [42](#page-41-0) PIN, Personal Identification Number method [42](#page-41-0) conserving energy, ink, and paper [5](#page-4-0) contact list creating [38](#page-37-0) copies making [25](#page-24-0) copy job canceling [26](#page-25-0) copying [25](#page-24-0) on both sides of the paper [25](#page-24-0) tips [25](#page-24-0)

#### **D**

dial tone checking [37](#page-36-0) Digital Subscriber Line (DSL) fax setup [32](#page-31-0) digital telephone service fax setup [33](#page-32-0) distinctive ring setting [38](#page-37-0) documents faxing using the computer [39](#page-38-0) faxing using the control panel [39](#page-38-0) printing [23](#page-22-0) scanning using the touch screen [27](#page-26-0) DSL filter [32](#page-31-0) duplex copying, automatic [25](#page-24-0) printing, automatic [23](#page-22-0) duplex unit [14](#page-13-0)

## **E**

emission notices [52](#page-51-0)

energy conserving [5](#page-4-0) EXT port [14](#page-13-0) <sup>e</sup>‑mail function setting up [29](#page-28-0) <sup>e</sup>‑mailing canceling [29](#page-28-0) scanned documents [27](#page-26-0)setting up e-mail function [29](#page-28-0) tips [29](#page-28-0)

## **F**

fax setup country‑ or region‑specific [34](#page-33-0) digital telephone service [33](#page-32-0) DSL connection [32](#page-31-0)standard telephone line connection [30](#page-29-0) VoIP [32](#page-31-0)fax troubleshooting cannot receive faxes [47](#page-46-0)cannot run fax software [47](#page-46-0)cannot send faxes [46](#page-45-0) fax troubleshooting checklist [46](#page-45-0) faxing Auto Answer setting [37](#page-36-0) receiving automatically [40](#page-39-0) receiving manually [40](#page-39-0) sending a broadcast fax immediately [39](#page-38-0) sending using the control panel [39](#page-38-0) setting sender information [37](#page-36-0) tips, receiving [39](#page-38-0) tips, sending [39](#page-38-0) using the computer [39](#page-38-0) using the control panel [39](#page-38-0) faxing tips receiving faxes automatically [40](#page-39-0) FCC notices [52](#page-51-0) features, printer [6](#page-5-0) finding information [5](#page-4-0)publications [5](#page-4-0) Web site [5](#page-4-0) finding IP address of computer (Mac) [48](#page-47-0) flash drive inserting [16](#page-15-0) scanning to [27](#page-26-0)

#### **G**

Group List [38](#page-37-0)

**I**incorrect language appears on display [43](#page-42-0) information finding [5](#page-4-0) information needed for setting up printer on wireless network [41](#page-40-0)ink conserving [5](#page-4-0) ink cartridge access area [14](#page-13-0) ink cartridges installing [17](#page-16-0) ordering [17](#page-16-0) removing [17](#page-16-0) replacing [17](#page-16-0) inserting a flash drive [16](#page-15-0) installation screen did not appear automatically [43](#page-42-0) installing printer on wireless network (Macintosh) [41](#page-40-0) on wireless network (Windows) [41](#page-40-0) installing printer software [20](#page-19-0)

#### **J**

jam clearance cover [14](#page-13-0)

#### **L**

language changing [43](#page-42-0) LexPrint [24](#page-23-0)line filter [32](#page-31-0)LINE port [14](#page-13-0)

#### **M**

Macintosh installing printer on wireless network [41](#page-40-0) Macintosh printer software using [21](#page-20-0) memory card scanning to [27](#page-26-0) minimum system requirements [20](#page-19-0) models, printer [6](#page-5-0)

## **N**

network setup page printing [48](#page-47-0) networking finding IP address of computer [48](#page-47-0) finding IP address of computer (Mac) [48](#page-47-0)

finding IP address of printer [48](#page-47-0) IP addresses [48](#page-47-0)notices [2](#page-1-0), [52](#page-51-0)

#### **P**

page does not print [44](#page-43-0) paper conserving [5](#page-4-0) paper exit tray [14](#page-13-0) paper feed guard [13](#page-12-0) paper guide adjustment lever [13](#page-12-0) paper guides [13](#page-12-0) paper support [13](#page-12-0) parts diagram [13](#page-12-0) PDF creating from scan [28](#page-27-0) Personal Identification Number method using [42](#page-41-0) phone book [38](#page-37-0) phone plug [34](#page-33-0) phone splitter [32](#page-31-0) PictBridge port [14](#page-13-0) power supply port [14](#page-13-0) Print dialog launching [21](#page-20-0) print job canceling [24](#page-23-0) print troubleshooting cannot delete documents from print queue [45](#page-44-0) printer features [6](#page-5-0)models [6](#page-5-0) setting up [6](#page-5-0) printer control panel [14](#page-13-0) display [15](#page-14-0) layout [15](#page-14-0) using [15](#page-14-0) Wi‑Fi indicator [16](#page-15-0)printer does not respond [45](#page-44-0) printer features [6](#page-5-0) printer models [6](#page-5-0) printer printing blank pages [44](#page-43-0) printer problems, basic solutions [43](#page-42-0) printer software installing [20](#page-19-0) printers supported [24](#page-23-0)

printhead aligning [18](#page-17-0) printhead access area [14](#page-13-0) printhead nozzles cleaning [19](#page-18-0) printing documents [23](#page-22-0)network setup page [48](#page-47-0) on both sides of the paper [23](#page-22-0) two‑sided [23](#page-22-0)publications finding [5](#page-4-0) Push Button Configuration method using [42](#page-41-0)

#### **R**

receiving faxes Auto Answer setting [37](#page-36-0), [40](#page-39-0) automatically [40](#page-39-0) manually [40](#page-39-0) tips [40](#page-39-0) recycling [5](#page-4-0) replacing ink cartridges [17](#page-16-0) RJ‑11 adapter [34](#page-33-0)

#### **S**

safety information [2](#page-1-0), [30](#page-29-0) scan job canceling [28](#page-27-0) scanner cover [14](#page-13-0) scanner glass [14](#page-13-0) scanner unit [14](#page-13-0)scanning creating a PDF from scan [28](#page-27-0) documents for e‑mailing [27](#page-26-0) tips [27](#page-26-0) to a flash drive [27](#page-26-0) to a local computer [27](#page-26-0) to a memory card [27](#page-26-0) using the touch screen [27](#page-26-0) selecting the wireless port [50](#page-49-0) sender information registering [37](#page-36-0) sending faxes, tips [39](#page-38-0) setting number of rings [38](#page-37-0) setting up fax country- or region-specific [34](#page-33-0) digital telephone service [33](#page-32-0)

DSL connection [32](#page-31-0)standard telephone line connection [30](#page-29-0) VoIP connection [32](#page-31-0)setting up printer [6](#page-5-0) on wireless network (Macintosh) [41](#page-40-0) on wireless network (Windows) [41](#page-40-0) setup troubleshooting cannot print through USB [45](#page-44-0) incorrect language appears on display [43](#page-42-0) installation screen did not appear automatically [43](#page-42-0) page does not print [44](#page-43-0) printer does not respond [45](#page-44-0) printer printing blank pages [44](#page-43-0) software did not install [43](#page-42-0)software did not install [43](#page-42-0)Speed Dial list [38](#page-37-0) supported operating systems [20](#page-19-0) supported printers [24](#page-23-0)

#### **T**

technical support [43](#page-42-0) telecommunication notices [52](#page-51-0)tips for copying [25](#page-24-0) e-mailing [29](#page-28-0) receiving faxes [39](#page-38-0) scanning [27](#page-26-0) sending faxes [39](#page-38-0) Transmit Terminal Identification (TTI) setting [37](#page-36-0) tray extension [14](#page-13-0) troubleshooting checking an unresponsive printer [43](#page-42-0) contacting technical support [43](#page-42-0) fax checklist [46](#page-45-0)solving basic printer problems [43](#page-42-0) wireless network [47](#page-46-0)troubleshooting, fax cannot receive faxes [47](#page-46-0)cannot run fax software [47](#page-46-0) cannot send faxes [46](#page-45-0)troubleshooting, print cannot delete documents from print queue [45](#page-44-0) troubleshooting, setup cannot print through USB [45](#page-44-0) incorrect language appears on display [43](#page-42-0) installation screen did not appear automatically [43](#page-42-0)

page does not print [44](#page-43-0) printer does not respond [45](#page-44-0) printer printing blank pages [44](#page-43-0) software did not install [43](#page-42-0)troubleshooting, wireless cannot print over wireless network [48](#page-47-0) two‑sided copying, automatic [25](#page-24-0) two‑sided printing [23](#page-22-0)

#### **U**

USB port [14](#page-13-0)

#### **V**

voice mail setting up [30](#page-29-0) Voice over Internet Protocol (VoIP) fax setup [32](#page-31-0) VoIP adapter [32](#page-31-0)

#### **W**

Web Links accessing [21](#page-20-0) Web site finding [5](#page-4-0) **Windows** installing printer on wireless network [41](#page-40-0) Windows software Abbyy Sprint OCR [20](#page-19-0) Phone Book [20](#page-19-0)Printer Home [20](#page-19-0)Printer Setup Utility [20](#page-19-0) Printing Preferences [20](#page-19-0) Product Update [20](#page-19-0) Status Messenger [20](#page-19-0) Status Monitor Center [20](#page-19-0)Tools for Office [20](#page-19-0)Wireless Setup Utility [20](#page-19-0) wireless network information needed for setting up wireless printing [41](#page-40-0) installing printer on (Macintosh) [41](#page-40-0) installing printer on (Windows) [41](#page-40-0) troubleshooting [47](#page-46-0) wireless setup information needed for [41](#page-40-0)wireless troubleshooting cannot print over wireless network [48](#page-47-0)

Wi‑Fi Protected Setup configuring manually [42](#page-41-0) using [41](#page-40-0) Wi-Fi Protected Setup logo identifying [41](#page-40-0)